# <span id="page-0-0"></span>**Clusters de basculement Dell™ avec Microsoft® Windows Server® 2003 - Guide d'installation et de dépannage du logiciel**

**Introduction** [Préparation des systèmes pour la mise en cluster](file:///C:/data/systems/clusters/fe600wi/fr/win03/prepare.htm#wp1053835)  [Installation du logiciel de gestion de cluster](file:///C:/data/systems/clusters/fe600wi/fr/win03/install.htm#wp1065996)  [Présentation du cluster de basculement](file:///C:/data/systems/clusters/fe600wi/fr/win03/mscs.htm#wp1065157)  [Maintenance du cluster](file:///C:/data/systems/clusters/fe600wi/fr/win03/maintain.htm#wp1063219)  [Mise à niveau vers une configuration de cluster](file:///C:/data/systems/clusters/fe600wi/fr/win03/upgrade.htm#wp1054523)  **Dépannage** 

# **Remarques, avis et précautions**

**REMARQUE :** Une REMARQUE indique des informations importantes qui peuvent vous aider à mieux utiliser votre ordinateur.

**AVIS :** Un AVIS vous avertit d'un risque de dommage matériel ou de perte de données et vous indique comment éviter le problème.

**A PRÉCAUTION ! Une PRÉCAUTION indique un risque potentiel d'endommagement du matériel, de blessure corporelle ou de mort.** 

#### **Les informations contenues dans ce document peuvent être modifiées sans préavis. © 2008 Dell Inc. Tous droits réservés.**

La reproduction de ce document de quelque manière que ce soit sans l'autorisation écrite de Dell Inc. est strictement interdite.

Marques utilisées dans ce document : Dell, le logo DELL, Powerfdge, PowerVaul et OpenManage sont des marques de Dell Inc. ; Active Directory, Microsoft, Windows, Windows Server et<br>Windows NT sont des marques ou des marques

Tous les autres noms de marques et marques commerciales utilisés dans ce document se rapportent aux sociétés propriétaires des marques et des noms de ces produits. Dell<br>Inc. décline tout intérêt dans l'utilisation des marq

**Avril 2008 Rév. A00**

## <span id="page-1-0"></span> **Installation du logiciel de gestion de cluster**

**Clusters de basculement Dell™ avec Microsoft® Windows Server® 2003 - Guide d'installation et de dépannage du logiciel**

#### **Microsoft Cluster Administrator**

Cette section contient des informations sur la configuration et la gestion du cluster à l'aide de Microsoft® Cluster Administrator. Ce dernier est un outil intégré permettant la gestion d'un cluster.

## <span id="page-1-1"></span>**Microsoft Cluster Administrator**

Cluster Administrator est l'outil Microsoft permettant permettant de configurer et de gérer un cluster. Les procédures suivantes expliquent comment exécuter localement Cluster Administrator sur un nœud et comment installer l'outil sur une console distante.

#### **Exécution de Cluster Administrator sur un nœud**

Cliquez sur **Démarrer**® **Programmes**® **Administrative Tools**® **Cluster Administrator** pour démarrer Cluster Administrator.

## **Exécution de Cluster Administrator sur une console distante**

Vous pouvez gérer le service de cluster et le contrôler à distance en installant les outils d'administration Windows et Cluster Administrator sur une console (ou une station de gestion) Microsoft Windows® distante. Cluster Administrator est inclus dans les outils d'administration fournis avec Windows Server® 2003.

Les outils d'administration de Windows Server 2003 ne peuvent être installés que sur des systèmes fonctionnant sous Windows XP (avec Service Pack 1 ou suivant) et sous Windows Server 2003.

Pour installer Cluster Administrator et les outils d'administration Windows sur une console distante :

- 1. Sélectionnez un système à configurer en tant que console distante.
- 2. Identifiez le système d'exploitation utilisé sur le système sélectionné.
- 3. Introduisez le CD du système d'exploitation approprié dans le lecteur du système :
	- l *CD de Windows Server 2003 Enterprise Edition*
	- l *CD1 de Windows Server 2003 R2 Enterprise Edition*
	- l *CD de Windows Server 2003 Enterprise Edition 64 bits*
	- l *CD 1 de Windows Server 2003 R2 Enterprise Edition 64 bits*
- 4. Ouvrez une fenêtre de l'Explorateur, accédez au lecteur de CD du système et double-cliquez sur le répertoire **\i386**.
- 5. Si vous avez inséré le disque *Windows Server 2003 R2 Enterprise Edition CD1* ou *Windows Server 2003 Enterprise Edition*, double-cliquez sur **ADMINPAK.MSI**.

Si vous avez inséré le disque *Windows Server 2003 R2 Enterprise Edition x64 CD1* ou *Windows Server 2003 Enterprise Edition x64*, double-cliquez sur **WADMINPAK.MSI**.

6. Suivez les instructions qui s'affichent pour terminer l'installation.

## **Exécution de Cluster Administrator sur une console distante**

Sur la console distante, effectuez les opérations suivantes :

- 1. Vérifiez que les Outils d'administration Windows sont installés sur le système.
- 2. Cliquez sur **Démarrer** et sélectionnez **Programmes**.
- 3. Sélectionnez **Administrative Tools**.
- 4. Sélectionnez **Cluster Administrator**.

# <span id="page-3-0"></span> **Introduction**

**Clusters de basculement Dell™ avec Microsoft® Windows Server® 2003 - Guide d'installation et de dépannage du logiciel**

- Solution cluster
- [Autres documents utiles](#page-5-0)

La technologie de mise en cluster utilise du matériel et des logiciels spécifiques afin de regrouper plusieurs systèmes pour qu'ils fonctionnent comme un système unique et puissent basculer automatiquement en cas de panne. Si l'un des systèmes mis en cluster (également appelés nœuds) est défaillant, les ressources exécutées sur ce système sont déplacées sur (ou basculent vers) un ou plusieurs autres systèmes du cluster par Microsoft® Cluster Service (MSCS). MSCS est un composant logiciel qui gère le basculement des ressources dans certaines versions de Windows<sup>®</sup>.

Une fois le système défectueux réparé et remis en ligne, les ressources sont automatiquement restaurées sur ce système ou restent attribuées au système [qui a été utilisé pour le basculement. Cette option dépend de la façon dont MSCS a été configuré. Pour plus d'informations, voir](file:///C:/data/systems/clusters/fe600wi/fr/win03/mscs.htm#wp1065899) Configuration de nœuds actifs et passifs.

**REMARQUE :** Sauf mention contraire, les références à Microsoft Windows Server® 2003 figurant dans ce guide s'appliquent à la fois à Windows Server 2003 Enterprise Edition, à Windows Server 2003 R2 Enterprise Edition, à Windows Server 2003 Enterprise Edition 64 bits et à Windows Server 2003 R2 Enterprise Edition 64 bits.

## **Serveurs virtuels et groupes de ressources**

Dans un environnement de cluster, les utilisateurs n'accèdent pas à un serveur physique mais à un serveur virtuel géré par MSCS. Chaque serveur virtuel possède sa propre adresse IP et son propre nom, et dispose de disque(s) dur(s) faisant partie du système de stockage partagé. Il est géré par MSCS comme<br>un *groupe de ressources* contenant les ressources du cluster. La pro l'utilisateur. Pour plus d'informations sur les groupes de ressources, voir Ressour

Lorsque MSCS détecte une application en panne qui ne peut pas redémarrer sur le même nœud de serveur ou un nœud de serveur en panne, MSCS déplace le groupe de ressources en panne vers un ou plusieurs nœuds de serveur et reconfigure le serveur virtuel avec la nouvelle connexion réseau. Les personnes<br>utilisant une application sur le serveur virtuel n'observeront qu'un réseau vers le serveur virtuel et redémarre l'application.

#### **Ressource quorum**

La gestion des données de configuration nécessaires à la récupération d'un nœud (y compris les modifications appliquées à la base de données du cluster) est assurée par un seul disque partagé appelé ressource quorum.

Toute ressource présentant les caractéristiques suivantes peut être une ressource quorum :

- l Ressource permettant à un nœud unique d'obtenir et de conserver le contrôle physique de la ressource quorum
- l Ressource fournissant un stockage physique accessible à n'importe quel nœud du cluster
- 1 Ressource utilisant le système de fichiers Microsoft Windows NT® (NTFS)

Pour plus d'information, reportez-vous à [Ressource quorum](file:///C:/data/systems/clusters/fe600wi/fr/win03/mscs.htm#wp1065353) et à la documentation MSCS en ligne disponible sur le site Web du support technique de Microsoft à l'adresse suivante : **support.microsoft.com**.

**REMARQUE :** le type de ressource quorum Jeu du nœud majoritaire n'est pas pris en charge par les clusters de basculement Dell™ sous Windows Server.

#### <span id="page-3-1"></span>**Solution cluster**

Interface)

Le cluster de basculement Windows Server 2003 active 8 nœuds de cluster, selon la baie de stockage utilisée et comporte les fonctionnalités suivantes :

- l Bus de stockage partagé fonctionnant avec la technologie Fibre Channel, SAS (Serial Attached SCSI) ou iSCSI (Internet Small Computer System
- l Haute disponibilité des ressources pour les clients du réseau
- l Chemins redondants vers le stockage partagé
- l Restauration après incident d'applications et de services
- l Souplesse de maintenance permettant d'effectuer la réparation, la maintenance ou la mise à niveau d'un nœud ou d'un système de stockage sans arrêter le cluster

## **Configurations de cluster prises en charge**

Pour obtenir la liste du matériel, des micrologiciels et des composants logiciels validés par Dell pour un environnement de cluster de basculement fonctionnant sous Windows Server 2003, consultez les *tableaux des configurations prises en charge par les clusters Dell* disponibles sur le site Web relatif aux clusters à haute<br>disponibilité de Dell, à l'adresse suivante : www.**dell.** 

# <span id="page-4-2"></span>**Composants de cluster et configuration requise**

Le cluster requiert les composants suivants :

- l Système d'exploitation
- l Nœuds de cluster (serveurs)
- l Stockage du cluster

## **Système d'exploitation**

Le <u>[tableau 1](#page-4-0)-1</u> contient une présentation des systèmes d'exploitation pris en charge. Consultez la documentation du système d'exploitation pour obtenir la<br>liste complète de ses fonctionnalités.

**A REMARQUE : certains services centraux sont communs à tous les systèmes d'exploitation.** 

#### <span id="page-4-0"></span>**Tableau 1-1. Caractéristiques de Windows**

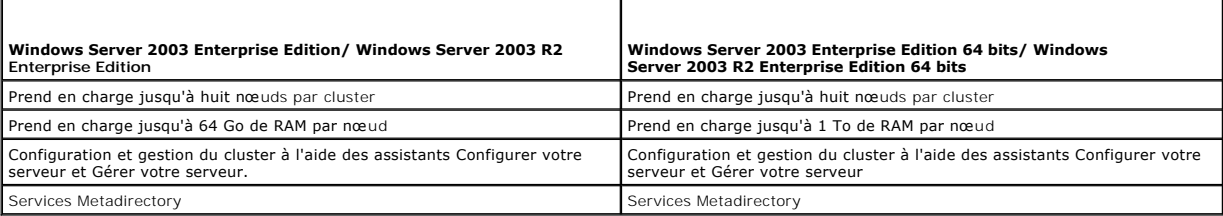

**A REMARQUE :** la quantité de RAM prise en charge pour chaque nœud dépend également de la plate-forme utilisée pour le cluster.

REMARQUE : l'utilisation de systèmes d'exploitation différents dans un cluster n'est prise en charge que pendant les mises à niveau par roulement. Il<br>n'est pas possible d'effectuer une mise à niveau vers la version 64 bits Enterprise Edition. Windows Server 2003 Enterprise Edition et Windows Server 2003 R2 Enterprise Edition 64 bits requièrent une nouvelle installation.

REMARQUE : les fonctions MSCS et NLB (équilibrage de la charge du réseau) ne peuvent pas coexister sur un même nœud, mais elles peuvent être<br>utilisées ensemble dans un cluster à plusieurs niveaux. Pour plus d'informations,

# **Nœuds de cluster**

Le [tableau 1](#page-4-1)-2 indique la configuration matérielle requise pour les nœuds.

<span id="page-4-1"></span>**Tableau 1-2. Configuration requise pour les nœuds** 

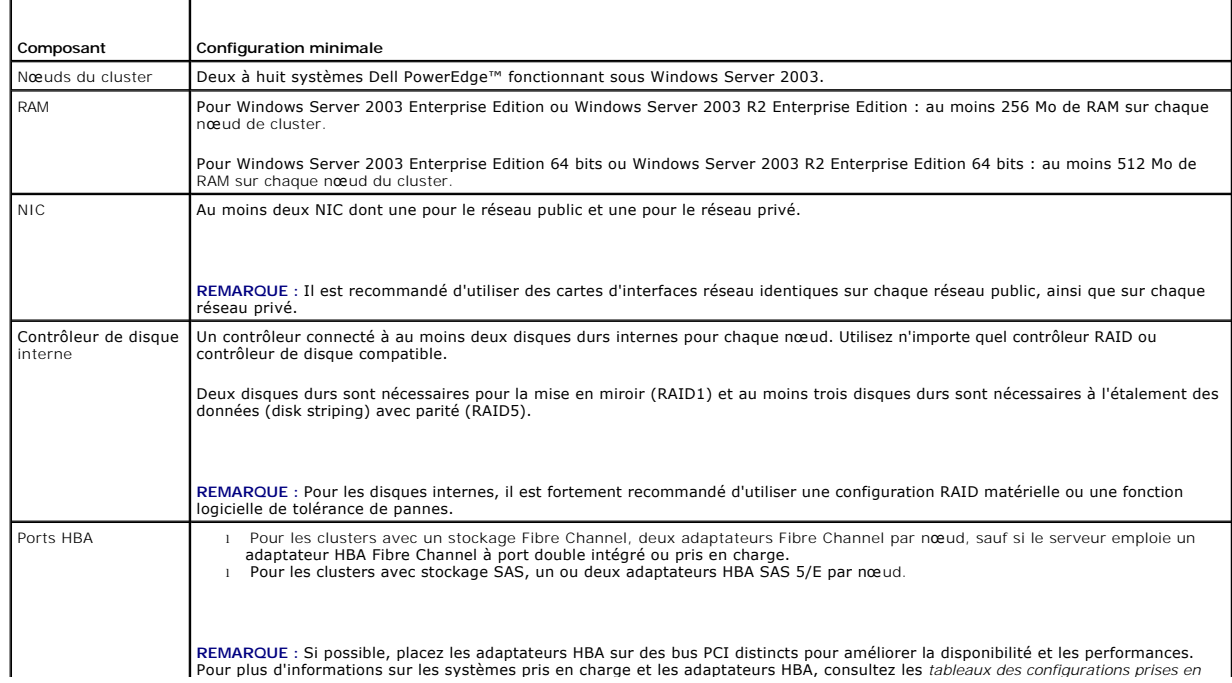

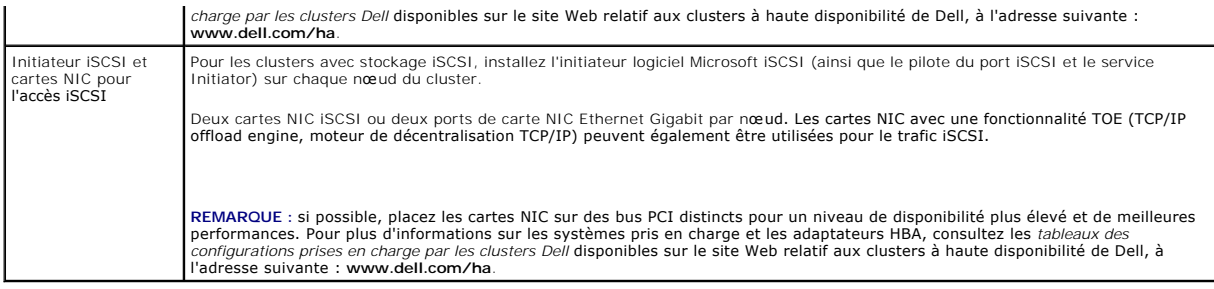

#### **Stockage du cluster**

Vous devez joindre tous les nœuds à un système partagé commun pour les solutions de cluster à basculement avec Windows Server 2003. Le type de la baie de stockage et la topologie dans laquelle elle est déployée peuvent influencer la conception de votre cluster. Par exemple, une baie de stockage SAS à<br>connexion directe peut prendre en charge deux nœuds de cluster alors qu prendre en charge huit nœuds de cluster.

Une baie de stockage partagée permet de stocker les données des applications et des services mis en cluster à un emplacement commun accessible par<br>chaque nœud de cluster. Bien qu'un seul nœud puisse accéder à un volume de facilement vers les nœuds restants, selon le volume de disque.

Il est également recommandé de lier chaque nœud à la baie de stockage partagée à l'aide de chemins redondants. Le fait de disposer de plusieurs<br>connexions (ou chemins) entre le nœud et la baie de stockage permet de réduire applications et des services mis en cluster.

Pour en savoir plus sur le déploiement d'une solution de cluster de basculement Dell sous Windows Server avec une baie de stockage particulière, reportez-<br>vous à la section Câblage du matériel du cluster du Gui*de de dépan* 

## <span id="page-5-0"></span>**Autres documents utiles**

- PRECAUTION ! Les *informations de sécurité fournies avec votre système v*ous indiquent ce que vous devez savoir en matière de sécurité et de<br>réglementation. Les informations sur la garantie se trouvent soit dans ce documen
- **REMARQUE** : Pour configurer des serveurs lames Dell dans un cluster Dell PowerEdge, reportez-vous au document *Using Dell Blade Servers in a Dell*<br>*PowerEdge High Availability Cluster* (Utilisation de serveurs lames Dell site **support.dell.com**.
- ı⊥ e *Guide de dépannage et d'installation du matériel des clusters de basculement Dell sous Windows Server comporte des informations sur les tâches de<br>configuration spécifiques permettant de déployer le stockage partagé*
- l Les *tableaux des configurations prises en charge par les clusters Dell* répertorient le matériel, les micrologiciels et les composants logiciels validés par Dell<br>pour un environnement de cluster de basculement sous Wind
- 1 Le document Rack Installation Guide (Guide d'installation du rack) fourni avec le rack indique comment procéder à ce type d'installation.
- l Le *Guide de mise en route* présente une vue d'ensemble de l'installation initiale de votre système.
- l La documentation des adaptateurs HBA fournit des instructions d'installation.
- l La documentation des logiciels de gestion de systèmes contient des informations sur les fonctionnalités, l'installation et l'utilisation de base de ces logiciels, ainsi que sur la configuration requise.
- l La documentation du système d'exploitation indique comment installer (au besoin), configurer et utiliser le système d'exploitation.
- l La documentation d'accompagnement des composants achetés séparément indique comment installer et configurer ces options.
- l La documentation de la bibliothèque de bandes Dell PowerVault™ contient des informations sur l'installation, le dépannage et la mise à niveau de la bibliothèque de bandes.
- l Toute autre documentation fournie avec votre serveur et votre système de stockage.
- l Des mises à jour sont parfois fournies avec le système. Elles décrivent les modifications apportées au système, aux logiciels ou à la documentation.

**REMARQUE :** Lisez toujours ces mises à jour en premier, car elles remplacent souvent les informations contenues dans les autres documents.

⊥ Si des notes d'édition ou des fichiers lisez-moi (readme) sont fournis, ils contiennent des mises à jour de dernière minute apportées au système ou à la<br>documentation, ou bien des informations techniques avancées destin

[Retour à la page Contenu](file:///C:/data/systems/clusters/fe600wi/fr/win03/index.htm)

## <span id="page-6-0"></span> **Maintenance du cluster**

**Clusters de basculement Dell™ avec Microsoft® Windows Server® 2003 - Guide d'installation et de dépannage du logiciel**

- [Ajout d'une carte réseau à un nœ](#page-6-1)ud
- [Modification de l'adresse IP d'un n](#page-7-0)œud de cluster sur le même sous-réseau IP
- Suppression de n[œuds des clusters sous Windows Server 2003](#page-7-1)
- [Exécution de chkdsk /f sur une ressource quorum](#page-7-2)
- Récupération à partir d'un disque quorum altéré
- [Modification du mot de passe du compte MSCS sous Windows Server 2003](#page-8-0)
- [Reformatage d'un disque de cluster](#page-8-1)

# <span id="page-6-1"></span>**Ajout d'une carte réseau à un nœud**

**REMARQUE :** cette procédure nécessite l'installation de Microsoft® Windows Server® 2003 (avec les service packs les plus récents) et de Microsoft Cluster Service (MSCS) sur les deux nœuds.

1. Déplacez toutes les ressources du nœud que vous mettez à niveau vers un autre nœud.

Consultez la documentation de MSCS pour plus d'informations concernant le déplacement des ressources du cluster vers un nœud particulier.

- 2. Arrêtez le nœud à mettre à niveau.
- 3. Installez la carte réseau supplémentaire.

Consultez le *Guide d'installation et de dépannage* du système pour savoir comment installer des cartes d'extension.

4. Mettez le nœud sous tension et attendez que le système d'exploitation Windows® démarre.

Windows détecte la nouvelle carte et installe les pilotes appropriés.

**EXTEMARQUE** : Si Windows *ne détecte pas* la nouvelle carte réseau, c'est qu'il ne la prend pas en charge.

- 5. Au besoin, mettez à jour les pilotes de la carte réseau.
- 6. Configurez les adresses de la carte réseau :
	- a. Cliquez sur **Démarrer**, puis sélectionnez **Panneau de configuration**. Double-cliquez ensuite sur **Connexions réseau**.
	- b. Dans la boîte de dialogue **Connexions**, repérez la nouvelle carte installée sur le système.
	- c. Faites un clic droit sur la nouvelle carte et sélectionnez **Propriétés**.
	- d. Attribuez une adresse IP statique unique, un masque de sous-réseau et une passerelle.

REMARQUE : la partie ID hôte de l'adresse IP de la nouvelle carte doit être différente de celle de la première carte. Par exemple, si la première<br>carte réseau du nœud comporte l'adresse 192.168.1.101 et un masque de sous-r

- 7. Cliquez sur **OK** et quittez la boîte de dialogue des propriétés de la carte.
- 8. Cliquez sur **Démarrer** et sélectionnez Programmes->Administrative Tools->Cluster Administrator.
- 9. Cliquez sur l'onglet **Réseau**.
- 10. Vérifiez qu'une nouvelle ressource appelée "New Cluster Network" (Nouveau réseau de cluster) apparaît dans la fenêtre.

Pour renommer la nouvelle ressource, cliquez sur celle-ci avec le bouton droit de la souris et entrez un nouveau nom

- 11. Déplacez toutes les ressources du cluster vers le nœud d'origine.
- 12. Recommencez la procédure décrite de l'étape 2 à l'étape 11 sur chaque nœud.

**REMARQUE :** Sur chaque nœud, vous devez attribuer l'adresse IP sur le même sous-réseau que sur le premier nœud.

Si l'installation et les attributions d'adresse IP sont correctes, toutes les nouvelles ressources de cartes réseau apparaissent en ligne et répondent normalement aux commandes ping.

## <span id="page-7-0"></span>**Modification de l'adresse IP d'un nœud de cluster sur le même sous-réseau IP**

**REMARQUE** : Pour faire migrer les nœuds vers un autre sous-r**éseau, vous devez mettre l'ensemble des ressources du cluster hors ligne, puis faire**<br>migrer tous les nœuds ensemble vers le nouveau sous-**réseau.** 

- 1. Ouvrez **Cluster Administrator**.
- 2. Arrêtez MSCS sur le nœud.

L'instance de Cluster Administrator exécutée sur le second nœud indique que le premier nœud est arrêté en affichant une icône rouge dans la fenêtre **Service de cluster**.

- 3. Réattribuez l'adresse IP.
- 4. Si vous utilisez un serveur de noms de domaine (DNS), vérifiez que les entrées qu'il contient sont correctes (si nécessaire).
- 5. Redémarrez MSCS sur le nœud.

Les nœuds se reconnectent. L'icône affichée dans Cluster Administrator redevient bleue pour indiquer que le nœud est de nouveau en ligne.

# <span id="page-7-1"></span>**Suppression de nœuds des clusters sous Windows Server 2003**

- 1. Déplacez tous les groupes de ressources vers un autre nœud du cluster.
- 2. Cliquez sur **Démarrer** et sélectionnez **Programmes** ® **Administrative Tools** ® **Administrateur de cluster**.
- 3. Dans Cluster Administrator, faites un clic droit sur l'icône du nœud à désinstaller, puis sélectionnez **Arrêter le service de cluster**.
- 4. Cliquez avec le bouton droit sur l'icône du nœud à désinstaller, puis sélectionnez **Supprimer le nœud**.

Si vous ne pouvez pas supprimer le nœud, ou si celui-ci est le dernier du cluster :

- a. Ouvrez une invite de commande.
- b. Tapez cluster node <*nom\_nœud*> /force

*<nom\_nœud>* étant le nœud à supprimer du cluster.

5. Fermez Cluster Administrator.

# <span id="page-7-2"></span>**Exécution de chkdsk /f sur une ressource quorum**

**REMARQUE :** Vous ne pouvez pas exécuter la commande **chkdsk** avec l'option /f (fix- réparer) pour un périphérique sur lequel un descripteur de fichier<br>ouvert est actif. MSCS conservant un descripteur ouvert sur la ressour cette ressource.

- 1. Déplacez temporairement la ressource quorum sur un autre disque.
- 2. Cliquez avec le bouton droit sur le nom du cluster et sélectionnez **Propriétés**.
- 3. Cliquez sur l'onglet **Quorum**.
- 4. Sélectionnez un autre disque comme ressource quorum et appuyez sur <Entrée>.
- 5. Exécutez **chkdsk /f** sur le disque qui contenait auparavant la ressource quorum.
- 6. Transférez la ressource quorum à nouveau sur son disque d'origine.

# <span id="page-7-3"></span>**Récupération à partir d'un disque quorum altéré**

Le disque quorum assure la maintenance des données de configuration requises pour la récupération du cluster en cas de panne d'un nœud. Si la ressource quorum ne peut pas être mise en ligne, le cluster ne démarre pas et tous les disques partagés sont alors indisponibles. Dans ce cas, et si vous devez

exécuter la commande **chkdsk** sur le disque quorum, démarrez manuellement le cluster à partir de la ligne de commande.

Pour ce faire, procédez comme suit :

- 1. Ouvrez une invite de commande.
- 2. Accédez au répertoire du cluster en tapant la commande suivante :

cd \windows\cluster (pour Windows Server 2003)

3. Démarrez MSCS en mode manuel (sur un seul nœud) sans connexion quorum, en tapant :

Clussvc -debug -noquorumlogging

MSCS démarre.

- 4. Exécutez **chkdsk /f** sur le disque désigné comme ressource quorum.
	- a. Ouvrez une seconde invite de commande.
	- b. Tapez chkdsk /f.
- 5. Lorsque l'utilitaire **chkdsk** a terminé, arrêtez MSCS en appuyant sur <Ctrl><c> dans la première invite de commande.
- 6. Redémarrez MSCS à partir de la console Services :
	- a. Cliquez sur **Démarrer** et sélectionnez **Programmes**® **Administrative Tools**® **Services**.
	- b. Dans la fenêtre **Services**, double-cliquez sur **Service de cluster**.
	- c. Dans le menu déroulant, cliquez sur **Démarrer**.
	- d. À l'invite de l'une ou l'autre des fenêtres, tapez Net Start Clussvc.

Le service de cluster redémarre.

Pour plus d'informations sur la restauration à partir d'un disque quorum altéré, consultez l'article 258078 de la base de connaissances Microsoft, qui est disponible sur le site **www.microsoft.com**.

# <span id="page-8-0"></span>**Modification du mot de passe du compte MSCS sous Windows Server 2003**

Pour modifier le mot de passe du compte de service sur tous les nœuds exécutant Microsoft Windows Server 2003, tapez la ligne suivante dans l'invite de commande :

Cluster /cluster:[*nom\_cluster*] /changepass

*nom\_cluster* étant le nom du cluster.

Pour afficher l'aide concernant la modification du mot de passe, tapez :

cluster /changepass /help

**Z** REMARQUE : Windows Server 2003 n'accepte pas les mots de passe vides pour les comptes MSCS.

# <span id="page-8-1"></span>**Reformatage d'un disque de cluster**

**AVIS :** Avant de lancer cette procédure, assurez-vous que tous les systèmes clients sont déconnectés du cluster.

1. Cliquez sur **Démarrer** et sélectionnez **Programmes**®**Administrative Tools**®**Cluster Administrator**.

2. Dans la partie gauche de la fenêtre **Cluster Administrator**, affichez le contenu du répertoire **Groupes**.

- 3. Dans ce dernier, faites un clic droit sur le groupe de ressources contenant le disque à reformater, puis sélectionnez **Mettre hors ligne**.
- 4. Dans la partie droite de la fenêtre **Cluster Administrator**, cliquez avec le bouton droit de la souris sur le disque physique à reformater, puis sélectionnez **Mettre en ligne**.
- 5. Dans la partie droite de la fenêtre **Cluster Administrator**, cliquez avec le bouton droit de la souris sur le disque physique à reformater, puis sélectionnez **Propriétés**.

La fenêtre **Propriétés** s'affiche.

- 6. Cliquez sur l'onglet **Avancé**.
- 7. Dans la boîte de dialogue **Intervalle d'interrogation Semble actif**, sélectionnez **Spécifier une valeur**.
- 8. Dans la zone **Spécifier une valeur**, tapez :

6000000

6000000 étant égal à 6 millions de millisecondes (100 minutes).

- 9. Cliquez sur **Appliquer**.
- 10. Faites un clic droit sur l'icône **Poste de travail** du bureau Windows et sélectionnez **Gérer**.

La fenêtre **Gestion de l'ordinateur** s'affiche.

11. Dans la partie gauche de la fenêtre **Gestion de l'ordinateur**, cliquez sur **Gestion des disques**.

Les informations sur les disques physiques s'affichent dans le volet de droite.

12. Faites un clic droit sur le disque à reformater et sélectionnez **Formater**.

L'application **Gestion des disques** reformate le disque.

- 13. Dans le menu **Fichier**, sélectionnez **Quitter**.
- 14. Dans la boîte de dialogue **Intervalle d'interrogation Semble actif**, sélectionnez **Utiliser la valeur du type de ressource** et cliquez sur **OK**.
- 15. Dans la partie gauche de la fenêtre **Administrateur de cluster**, faites un clic droit sur le groupe du cluster contenant le disque reformaté et sélectionnez **Mettre en ligne**.
- 16. Dans le menu **Fichier**, sélectionnez **Quitter**.

[Retour à la page Contenu](file:///C:/data/systems/clusters/fe600wi/fr/win03/index.htm)

# <span id="page-10-5"></span><span id="page-10-0"></span> **Présentation du cluster de basculement**

**Clusters de basculement Dell™ avec Microsoft® Windows Server® 2003 - Guide d'installation et de dépannage du logiciel**

- O Objets du cluster
- Réseaux de cluster
- **O** Interfaces réseau
- $\bullet$  Nœuds de cluster
- **Ressources du cluster**
- Configuration de nœ[uds actifs et passifs](#page-14-1)
- Stratégies de basculement

## <span id="page-10-1"></span>**Objets du cluster**

Les objets de cluster sont les unités physiques et logiques gérées par le cluster. Chaque objet est associé aux éléments suivants :

- l Propriétés définissant l'objet et son comportement dans le cluster.
- l Ensemble de codes de contrôle permettant de modifier les propriétés de l'objet.
- l Ensemble de fonctions de gestion permettant de gérer l'objet via Microsoft® Cluster Services (MSCS).

# <span id="page-10-2"></span>**Réseaux de cluster**

Un réseau de cluster constitue un lien de communication entre les nœuds du cluster (réseau privé), les systèmes clients d'un réseau local (réseau public) ou entre les nœuds du cluster (réseau privé) et les systèmes clients d'un réseau local (réseau public).

## **Prévention des pannes réseau**

Lorsque vous installez MSCS, vous devez identifier les segments de réseau public et privé connectés aux nœuds du cluster. Pour assurer le basculement du<br>cluster en cas de panne et faire en sorte que les communications ne s

- 1. Configurez le réseau privé pour les communications internes.
- 2. Configurez le réseau public pour toutes les communications de façon à fournir un chemin redondant en cas de panne du réseau privé.
- 3. Configurez les autres cartes réseau pour que seuls les systèmes clients les utilisent ou pour toutes les communications.

Vous pouvez définir les priorités des réseaux et les rôles lorsque vous installez MSCS ou que vous utilisez Microsoft Cluster Administrator.

#### **Communication de nœud à nœud**

Si un réseau est configuré seulement pour un accès public (client), MSCS ne l'utilisera pas pour des communications internes nœud à nœud. Si tous les réseaux configurés pour des communications privées (ou mixtes) tombent en panne, les nœuds ne peuvent pas échanger d'informations. Un ou plusieurs<br>nœuds interrompent l'exécution de MSCS et suspendent temporairement leur ac

# <span id="page-10-3"></span>**Interfaces réseau**

Vous pouvez visualiser l'état de toutes les interfaces réseau du cluster à l'aide de Cluster Administrator ou d'un autre logiciel de gestion de cluster.

## <span id="page-10-4"></span>**Nœuds de cluster**

Un nœud est un système qui fait partie d'un cluster et qui exécute Microsoft Windows® et MSCS.

Chaque nœud :

- l est connecté à un ou plusieurs périphériques de stockage contenant les données relatives à la configuration et aux ressources du cluster (les nœuds ont accès à toutes les données de configuration du cluster) ;
- l communique avec les autres nœuds par l'intermédiaire des cartes réseau ;
- l détecte les systèmes qui rejoignent ou quittent le cluster ;
- <span id="page-11-0"></span>l détecte les ressources qui s'exécutent sur chaque nœud ;
- l est regroupé avec les autres nœuds sous un nom de cluster commun, qui est utilisé pour gérer le cluster et y accéder.

Le [tableau 4](#page-11-2)-1 présente les états dans lesquels les nœuds peuvent se trouver lors du fonctionnement du cluster.

#### <span id="page-11-2"></span>**Tableau 4-1. États des nœuds et définitions**

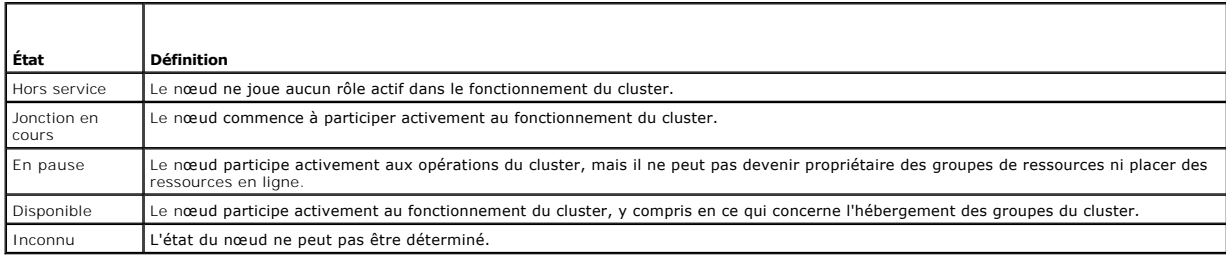

Lorsque MSCS est configuré sur un nœud, l'administrateur choisit si ce nœud constitue un cluster en lui-même ou s'il doit rejoindre un cluster existant. Lorsque MSCS est démarré, le nœud recherche les autres nœuds actifs sur les réseaux configurés pour prendre en charge les communications internes du cluster.

## **Création d'un nouveau cluster**

MSCS conserve une copie à jour de la base de données du cluster sur tous les nœuds actifs. Si un nœud ne parvient pas à rejoindre un cluster, il tente de<br>prendre le contrôle de la ressource quorum et de former un cluster. sa propre base de données de cluster.

# **Ajout à un cluster existant**

Un nœud peut être ajouté à un cluster s'il peut communiquer avec un autre nœud actif de ce cluster. Lorsqu'il est ajouté au cluster, il est mis à jour avec la dernière version de la base de données de celui-ci. Une fois que MSCS a validé le nom du nœud et vérifié la compatibilité des versions, le nœud rejoint le cluster.

# <span id="page-11-1"></span>**Ressources du cluster**

Une ressource de cluster est un composant physique ou logique pouvant être :

- l mis en ligne et hors ligne ;
- l géré dans un cluster ;
- l hébergé par un seul système géré à la fois.

Lorsque MSCS émet une demande de DLL, le Moniteur de ressources vérifie l'état de la ressource.

### **Définition des propriétés d'une ressource**

La boîte de dialogue **Propriétés** permet d'effectuer les tâches suivantes :

- 1 afficher ou modifier le nom de la ressource, sa description et ses propriétaires possibles ;
- l affecter un espace mémoire séparé à la ressource ;
- l afficher le type de ressource, la propriété du groupe et l'état de la ressource ;
- l afficher le nœud actuellement propriétaire de la ressource ;
- l afficher les dépendances préexistantes de la ressource et les modifier ;
- l redémarrer une ressource et définir ses paramètres (si nécessaire) ;
- l vérifier l'état en ligne de la ressource en définissant les intervalles d'interrogation **Semble actif** (pour une vérification générale) et **État actif** (pour une vérification détaillée) via MSCS ;
- l définir le délai maximal de résolution des incidents liés aux ressources dont l'état est **Mise en ligne en attente** ou **Déconnexion en attente** avant que MSCS ne les fasse passer à l'état **Hors ligne** ou **En échec** ;
- l définir des paramètres de ressources spécifiques.

Les onglets **Général**, **Dépendances** et **Avancé** sont les mêmes pour toutes les ressources, mais certains types de ressources prennent en charge des onglets supplémentaires.

**REMARQUE :** Ne mettez pas à jour les propriétés d'objets de cluster sur plusieurs nœuds en même temps. Pour plus d'informations, reportez-vous à la documentation en ligne de MSCS.

## <span id="page-12-0"></span>**Dépendances des ressources**

MSCS utilise la liste des dépendances lorsqu'il met des ressources en ligne et hors ligne. Par exemple, si un groupe dans lequel se trouvent un disque<br>physique et un partage de fichiers est mis en ligne, le disque physique

**REMARQUE : Vous devez configurer les dépendances requises avant de créer la ressource.** 

#### <span id="page-12-1"></span>**Tableau 4-2. Ressources du cluster et dépendances requises**

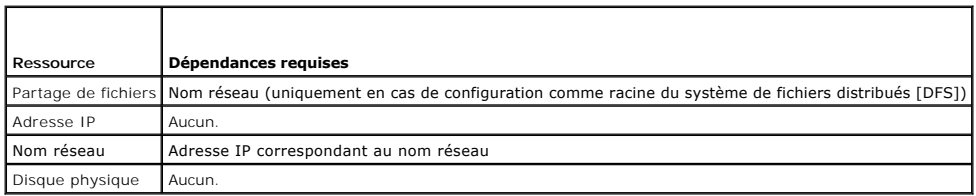

## <span id="page-12-3"></span>**Définition des propriétés avancées d'une ressource**

En utilisant l'onglet **Avancé** de la boîte de dialogue **Propriétés**, vous pouvez effectuer les tâches suivantes :

l redémarrer ou laisser échouer une ressource ;

Voir la section [Réglage des valeurs de seuil et de période](#page-13-0) pour plus d'informations.

- l régler les paramètres **Semble actif** ou **État actif** ;
- l sélectionner le numéro par défaut du type de ressource ;
- l indiquer le délai associé aux ressources en attente.

### **Paramètres des ressources**

L'onglet **Paramètres** de la boîte de dialogue **Propriétés** est disponible pour la plupart des ressources. Le [tableau 4](#page-12-2)-3 répertorie les ressources et leurs paramètres configurables

<span id="page-12-2"></span>**Tableau 4-3. Ressources et paramètres configurables** 

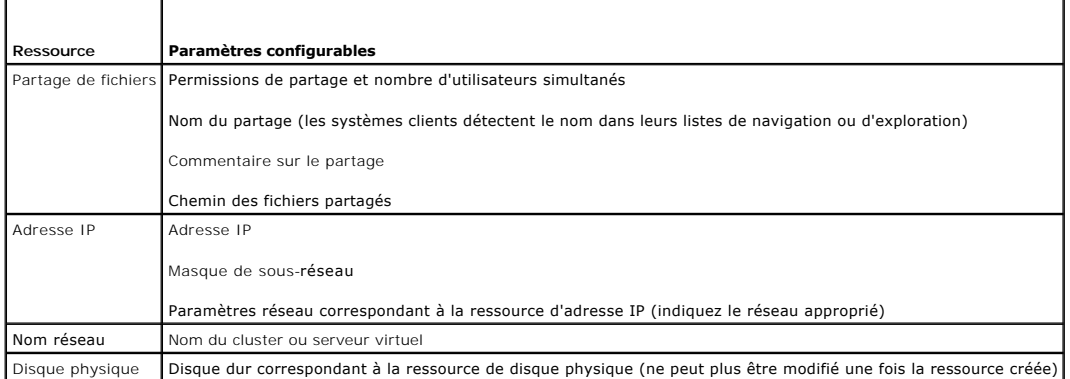

## **Ressource quorum**

La ressource quorum est généralement une ressource commune accessible à tous les nœuds. Il s'agit généralement d'un disque physique installé d'un<br>système de stockage partagé. Elle préserve l'intégrité des données, l'unité

Lorsque le cluster est formé ou que les nœuds ne parviennent pas à communiquer, la ressource quorum garantit que seul un groupe de nœuds actifs et capables de communiquer sera autorisé à former un cluster. En cas de panne d'un nœud et si le nœud contenant la ressource quorum ne peut pas<br>communiquer avec les autres nœuds du cluster, MSCS arrête automatiquement le nœud

Le disque physique partagé est la seule ressource prise en charge par la solution pour être utilisée en tant que ressource quorum.

**REMARQUE :** Le type de ressource quorum Jeu du nœud majoritaire n'est pas pris en charge.

<span id="page-13-1"></span>La ressource quorum garantit également l'intégrité du cluster. MSCS utilise les journaux de récupération de cette ressource pour mettre à jour la copie privée de la base de données du cluster sur chaque nœud, ce qui permet de conserver la version correcte de cette base de données et de préserver l'intégrité du cluster.

Le système d'exploitation utilise la ressource quorum pour qu'un seul ensemble de nœuds actifs et en cours de communication soit autorisé à fonctionner en tant que cluster. Un n**œud peut former un cluster uniquement s'il peut prendre le contrôle de la ressource quorum. Un nœud p**eut rejoindre un cluster ou<br>rester dans un cluster existant uniquement s'il peut communiquer avec

#### **Panne d'une ressource**

MSCS lance régulièrement le Moniteur de ressources pour vérifier que les ressources fonctionnent correctement. Configurez les intervalles d'interrogation **Semble actif** et **Etat actif** pour identifier les ressources en panne. L'intervalle **Etat actif** est généralement plus long que l'intervalle Semble actif, car MSCS<br>demande une vérification plus approfondie de l'état de la

<span id="page-13-0"></span>**REMARQUE :** Ne modifiez les paramètres **Semble actif** et **État actif** que si le support technique vous invite à le faire.

#### **Réglage des valeurs de seuil et de période**

La valeur du paramètre **Seuil** détermine le nombre de tentatives de redémarrage de la ressource qui doivent être effectuées avant son basculement. La valeur du paramètre **Période** détermine le délai associé à la valeur **Seuil** pour le redémarrage de la ressource.

Si MSCS dépasse le nombre maximal de tentatives de redémarrage autorisées dans le délai indiqué et si la ressource n'a pas été redémarrée, MSCS considère que cette dernière est à l'état d'échec.

**REMARQUE :** Voir [Définition des propriétés avancées d'une ressource](#page-12-3) pour savoir comment configurer les paramètres **Semble actif**, **État actif, Seuil** et **Période** d'une ressource donnée.

**REMARQUE :** Ne modifiez les paramètres **Seuil** et **Période** que si le support technique vous invite à le faire.

## **Configuration du basculement**

Il est possible de configurer une ressource pour affecter le groupe et basculer un groupe entier vers un autre nœud lorsque l'une des ressources du groupe<br>tombe en panne. Si le nombre de tentatives de basculement dépasse l

**REMARQUE :** Ne modifiez le délai de restauration après échec (paramètre **Retry Period On Failure**) que si le support technique vous le demande.

Pour configurer correctement le paramètre **Retry Period On Failure**, aidez-vous des instructions suivantes :

- l Sélectionnez une valeur unitaire en minutes, plutôt qu'en millisecondes (la valeur par défaut est exprimée en millisecondes).
- l Sélectionnez une valeur supérieure ou égale au délai de redémarrage de la ressource.

#### **Dépendances des ressources**

Une ressource dépendante nécessite une autre ressource pour pouvoir fonctionner. Le [tableau 4](#page-13-2)-4 décrit les dépendances des ressources.

<span id="page-13-2"></span>**Tableau 4-4. Dépendances des ressources**

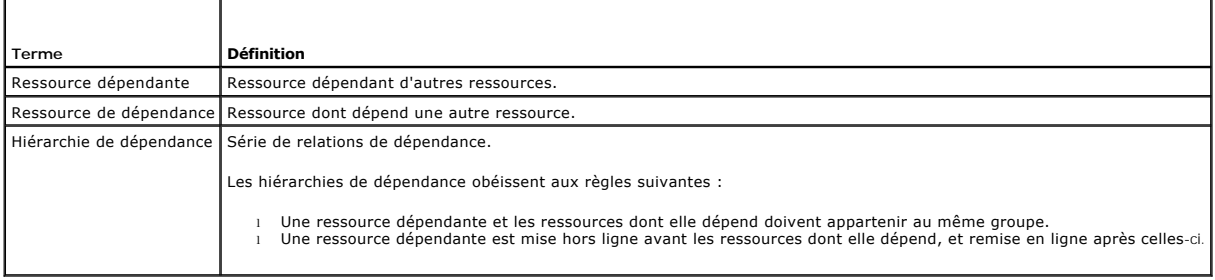

## **Création d'une ressource**

Avant d'ajouter une ressource au cluster, vérifiez :

- l que la ressource est d'un type standard fourni par MSCS, ou bien qu'il s'agit d'une ressource personnalisée fournie par Microsoft ou un fournisseur tiers ;
- l que le groupe auquel la ressource est destinée figure déjà dans le cluster ;
- l que toutes les ressources dépendantes ont été créées ;

<span id="page-14-0"></span>l qu'un Moniteur de ressource distinct existe déjà (recommandé pour toutes les ressources ayant déjà causé des incidents).

Pour créer une nouvelle ressource :

1. Cliquez sur Démarrer et sélectionnez Programmes->Administrative Tools->Cluster Administrator.

La fenêtre **Administrateur de cluster** s'affiche.

- 2. Dans l'arborescence de la console, double-cliquez sur le dossier **Groupes**.
- 3. Sélectionnez le groupe auquel vous voulez ajouter la ressource.
- 4. Dans le menu **Fichier**, pointez sur **Nouveau** et cliquez sur **Ressource**.
- 5. Dans l'assistant **Nouvelle ressource**, saisissez les informations appropriées dans les champs **Nom** et **Description,** puis sélectionnez le **type de ressource** et le **groupe** de la nouvelle ressource.
- 6. Cliquez sur **Suivant**.
- <span id="page-14-2"></span>7. Ajoutez ou supprimez les propriétaires possibles et cliquez sur **Suivant**.

La fenêtre **Nouvelle ressource** s'affiche. Elle contient les zones **Ressources disponibles** et **Dépendances des ressources**.

- l Pour ajouter des dépendances, sous **Ressources disponibles**, sélectionnez une ressource et cliquez sur **Ajouter**.
- l Pour supprimer des dépendances, sous **Dépendances des ressources**, sélectionnez une ressource et cliquez sur **Supprimer**.
- 8. Recommencez l'[étape 7](#page-14-2) pour toutes les dépendances de ressources et cliquez sur **Terminer**.
- 9. Définissez les propriétés de la ressource.

Pour plus d'informations sur la définition des propriétés de la ressource, consultez l'aide en ligne de MSCS.

#### **Suppression d'une ressource**

1. Cliquez sur **Démarrer** et sélectionnez **Programmes**®**Administrative Tools**®**Cluster Administrator**.

La fenêtre **Administrateur de cluster** s'affiche.

- 2. Dans l'arborescence de la console, double-cliquez sur le dossier **Ressources**.
- 3. Dans le volet d'affichage des détails, sélectionnez la ressource à supprimer.
- 4. Dans le menu **Fichier**, cliquez sur **Hors ligne**.

La ressource doit être déconnectée avant d'être supprimée.

5. Dans le menu **Fichier**, cliquez sur **Supprimer**.

Lorsque vous supprimez une ressource, Cluster Administrator supprime également toutes les ressources qui en dépendent.

## **Ressource de type partage de fichiers**

Si vous voulez utiliser la solution cluster en tant que serveur de fichiers à haute disponibilité, sélectionnez l'un des types de partage de fichiers suivants pour la ressource :

- 1 Partage de fichiers de base : le dossier de fichiers est publié sur le réseau sous un seul nom.
- léartage de sous-répertoires : plusieurs noms de réseau sont publiés, un pour chaque dossier de fichiers et tous ses sous-répertoires directs. Cette<br>méthode permet de créer un grand nombre de partages de fichiers apparenté
- ⊥ Racine DFS (système de fichiers réparti) : permet de créer une ressource qui gère une racine DFS autonome. Les racines DFS tolérantes aux pannes ne<br>peuvent pas être gérées par cette ressource. Une ressource de partage d

# <span id="page-14-1"></span>**Configuration de nœuds actifs et passifs**

Les nœuds actifs traitent les requêtes des applications et fournissent des services aux systèmes clients. Les nœuds passifs sont des nœuds de sauvegarde

<span id="page-15-3"></span>qui garantissent que les applications et les services clients resteront disponibles en cas de panne matérielle ou logicielle. Les configurations de cluster peuvent inclure à la fois des nœuds passifs et des nœuds actifs.

**REMARQUE :** Les nœuds passifs doivent être configurés avec une puissance de traitement et une capacité de stockage suffisantes pour prendre en charge les ressources exécutées sur les nœuds actifs.

La solution cluster prend en charge divers types de configuration actif/actif (active*<sup>x</sup>* ) et actif/passif (actif*<sup>x</sup>* /passif*<sup>x</sup>* ). La variable *x* indique le nombre de nœuds actifs ou passifs.

Les solutions cluster sous Windows Server 2003 peuvent prendre en charge jusqu'à 8 nœuds dans différents types de configuration, comme indiqué dans le [tableau 4](#page-15-1)-6.

Une configuration actif/actif (actif<sup>x</sup>) <mark>contient des serveurs virtuels exécutant des applications ou des services distincts sur chaque nœud. Lorsqu'une<br>peplication s'exécute sur le nœud 1, les autres nœuds ne doivent pas</mark> défaillant peuvent migrer vers plusieurs nœuds actifs du cluster. Il est cependant nécessaire de s'assurer que les ressources disponibles sur chaque nœud sont suffisantes pour supporter l'augmentation de la charge liée à la panne d'un autre nœud.

Dans une configuration actif/passif (actif<sup>x</sup>/passif<sup>x</sup>), un ou plusieurs n<mark>œ</mark>uds *actifs* <mark>traitent les requêtes d'une application du cluster tandis que les nœuds *passifs*<br>restent simplement en attente en cas de panne d'</mark>

Le [tableau 4](#page-15-2)-5 décrit les types de configuration actif/actif.

<span id="page-15-2"></span>**Tableau 4-5. Types de configuration actif/actif**

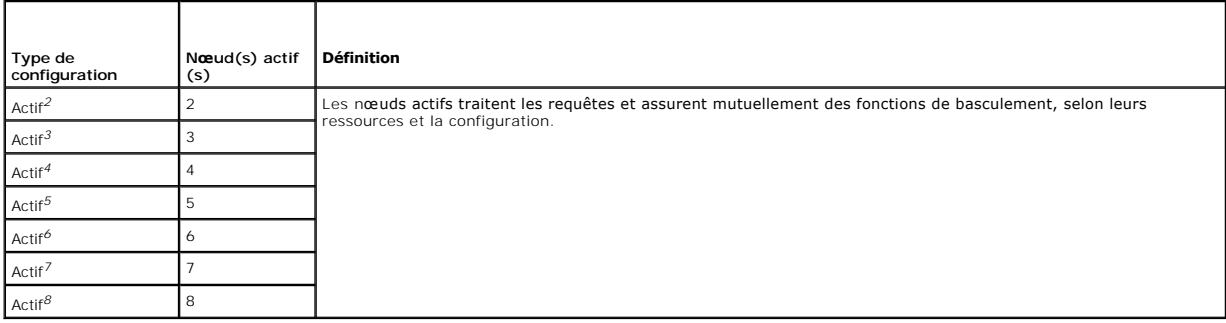

Le [tableau 4](#page-15-1)-6 décrit certains types de configuration actif/passif.

#### <span id="page-15-1"></span>**Tableau 4-6. Types de configuration actif/passif**

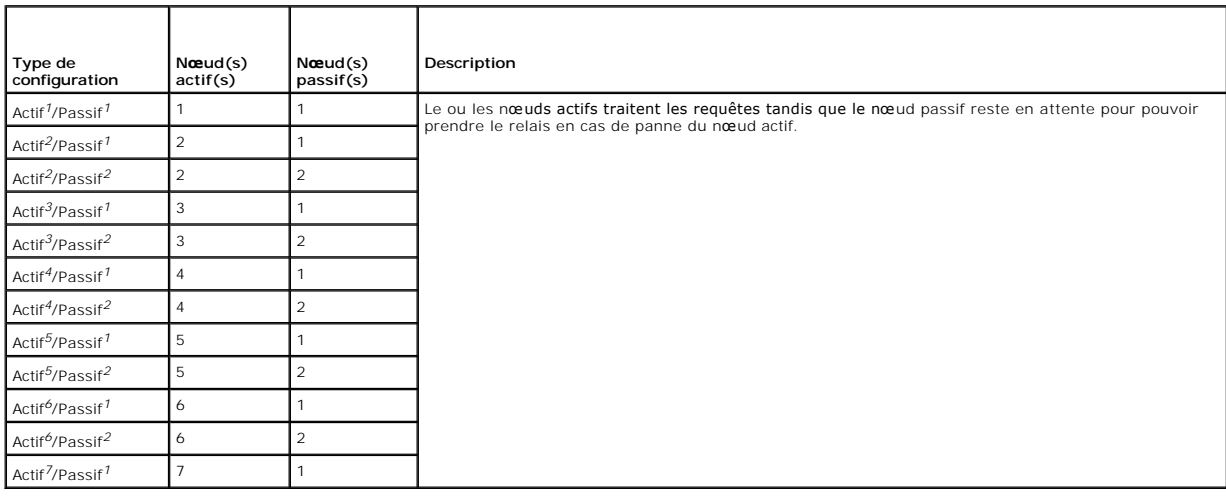

# <span id="page-15-0"></span>**Stratégies de basculement**

Lorsque vous définissez une stratégie de basculement, activez la fonction de restauration si un nœud du cluster ne dispose pas des ressources suffisantes (mémoire, puissance de traitement, etc.) pour prendre en charge les pannes des autres nœuds.

# **Configurations de clusters sous Windows Server 2003**

Les clusters utilisant Windows Server 2003 fournissent les stratégies de basculement suivantes :

- <span id="page-16-3"></span>l Basculement *N* (nombre de nœuds actifs) + *I* (nombre de nœuds inactifs)
- l Paire de basculement
- l Basculement multiple

tableau.

l Basculement en anneau

Le [tableau 4](#page-16-0)-7 présente les stratégies de basculement implémentées par Windows Server 2003. Pour plus d'informations, voir les sections qui suivent le

#### <span id="page-16-0"></span>**Tableau 4-7. Windows Server 2003 - Stratégies de basculement**

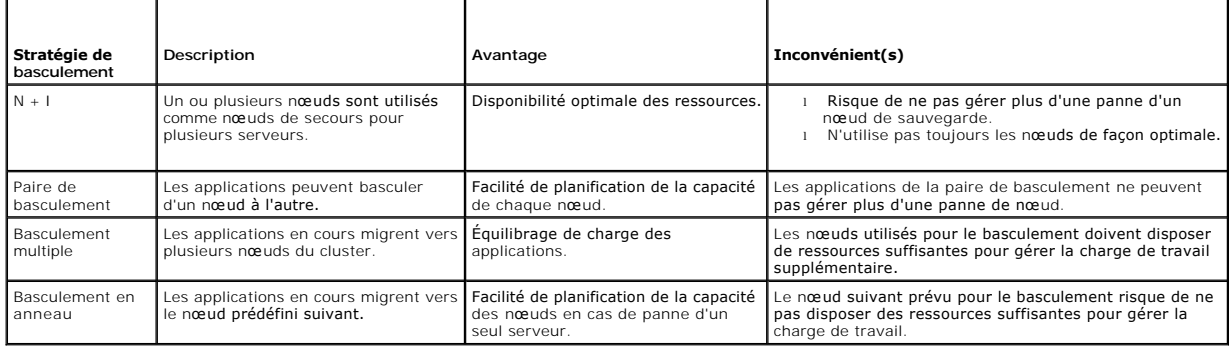

#### **Basculement N + I**

Le basculement N+ / est une stratégie de type actif/passif permettant d'utiliser des nœuds passifs dédiés comme systèmes de secours pour les nœuds actifs.<br>Cette solution est la plus adaptée pour des applications critiques

La <u>[figure 4](#page-16-1)-1</u> montre un exemple de configuration de basculement 6 + 2 (N + I) six nœuds actifs et deux nœuds passifs. Le <u>[tableau 4](#page-16-2)-8</u> p**résente une matrice**<br>de basculement N + I **correspondant à la** <u>figure 4-1</u>.

<span id="page-16-1"></span>**Figure 4-1. Exemple de configuration de basculement N+I pour un cluster de huit nœuds.**

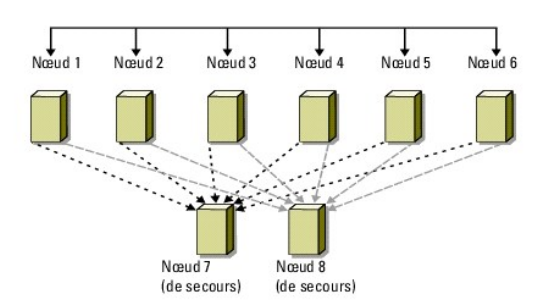

<span id="page-16-2"></span>**Tableau 4-8. Exemple de configuration de basculement N+I pour un cluster de huit nœuds.**

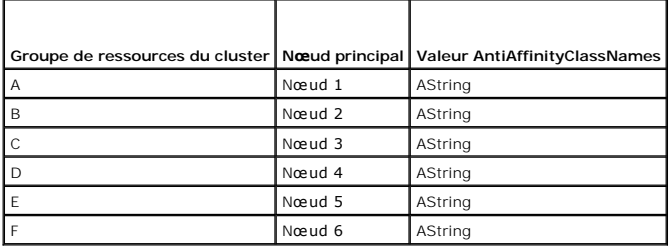

#### **Configuration des affinités par groupe**

Dans les clusters de type N + I (actif/passif) sous Windows Server 2003, certains groupes de ressources peuvent entrer en conflit avec d'autres groupes<br>Iorsqu'ils fonctionnent sur le même nœud. Par exemple, le fonctionneme en sorte que ceux-ci basculent vers des nœuds similaires ou distincts. Cette propriété s'appelle *affinités par groupe*.

<span id="page-17-4"></span>Cette fonction utilise la propriété publique AntiAffinityClassNames dont le rôle est d'assurer que les ressources désignées fonctionnent sur des *nœuds différents*, tant que cela est possible.

Par exemple, dans le <u>[tableau 4](#page-16-2)-8</u>, la valeur AntiAffinityClassNames <mark>des groupes de ressources A et B du cluster est identique (AString), ce qui indique que ces<br>groupes sont configurés pour fonctionner sur des nœuds diffé</mark>

Pour définir la propriété publique des groupes de cluster figurant dans le [tableau 4](#page-16-2)-8, procédez comme suit :

- 1. Ouvrez une invite de commande.
- <span id="page-17-0"></span>2. Tapez ce qui suit :

cluster group "A" /prop AntiAffinityClassNames="AString"

3. Recommencez l'[étape 2](#page-17-0) pour les groupes restants du cluster.

Pour spécifier l'affinité des groupes dans la configuration de cluster *N* + *I*, utilisez le **Formulaire technique du cluster** dans le *Guide d'installation et de dépannage du matériel des clusters de basculement Dell* pour la baie de stockage utilisée. Ce guide est disponible sur le site du support technique de Dell, à<br>l'adresse suivante : s**upport.dell.com**.

#### **Paire de basculement**

La paire de basculement est une stratégie dans laquelle chaque application peut basculer sur deux nœuds spécifiques au sein d'un cluster de plusieurs nœuds. La liste **Propriétaires possibles** de Cluster Administrator détermine les nœuds exécutant les applications ayant basculé.

La paire de basculement est particulièrement adaptée pour les applications fonctionnant de façon efficace sur deux nœuds, et que vous souhaitez faire migrer<br>vers Windows Server 2003. Cette solution est facile à planifier e peuvent être déplacées dans des paires de basculement différentes. Elle présente cependant l'inconvénient de ne pas pouvoir prendre en charge plus d'une panne de nœud

La [figure 4](#page-17-1)-2 montre un exemple de configuration de paire de basculement. Le [tableau 4](#page-17-2)-9 décrit une configuration de basculement pour le cluster de la [figure 4](#page-17-1)-2.

#### <span id="page-17-1"></span>**Figure 4-2. Exemple de configuration d'une paire de basculement**

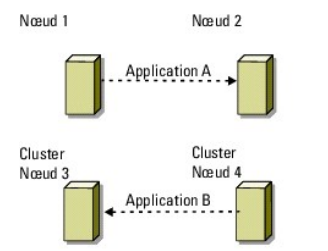

<span id="page-17-2"></span>**Tableau 4-9. Exemple de configuration d'une paire de basculement dans un cluster de quatre nœuds**

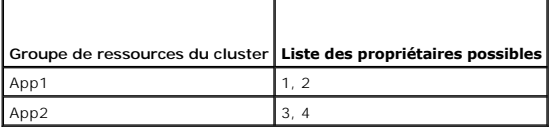

#### **Basculement multiple**

Le basculement multiple est une stratégie de type actif/actif permettant de faire migrer les applications en cours sur un nœud en panne vers plusieurs nœuds<br>du cluster. Cette solution offre des fonctions automations en la quatre nœuds.

Le <u>[tableau 4](#page-18-0)-10</u> décrit une configuration de basculement multiple sur quatre nœuds pour le cluster de la <u>[figure 4](#page-17-3)-3</u>. L'ordre de basculement de chaque groupe<br>de ressources est défini dans la liste **Propriétaires fa**vo**ri** 

Lors de la mise en œuvre du basculement multiple, configurez la restauration de manière à éviter une dégradation des performances. Voir la section [Présentation du cluster de basculement](#page-10-5) pour plus d'informations.

<span id="page-17-3"></span>**Figure 4-3. Exemple de basculement multiple avec quatre nœuds**

<span id="page-18-1"></span>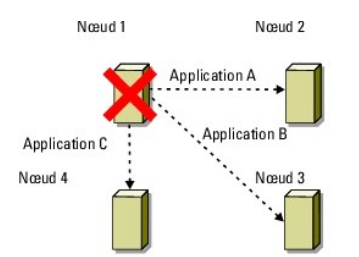

<span id="page-18-0"></span>**Tableau 4-10. Exemple de basculement multiple avec quatre nœuds** 

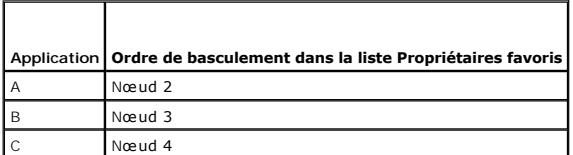

#### **Basculement en anneau**

Le basculement en anneau est une stratégie de type actif/actif permettant de faire migrer toutes les applications exécutées sur un nœud en panne vers le<br>nœud suivant défini dans la liste des propriétaires favoris. Si le nœ

Bien que ce type de basculement offre une grande disponibilité, il est nécessaire de vérifier que le nœud suivant dispose de suffisamment de ressources pour<br>gérer la charge de travail supplémentaire occasionnée par le basc

La [figure 4](#page-18-2)-4 présente un exemple de configuration de basculement en anneau.

<span id="page-18-2"></span>**Figure 4-4. Exemple de basculement en anneau avec quatre nœuds**

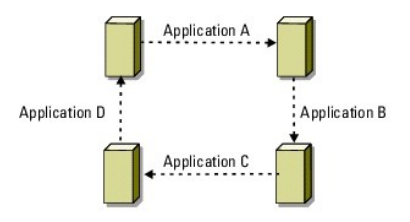

# **Capacités de basculement et de restauration**

#### **Basculement**

Lorsqu'une application ou une ressource du cluster cesse de fonctionner, MSCS détecte l'incident et tente de redémarrer la ressource. Si le redémarrage<br>échoue, MSCS met l'application hors ligne et la déplace avec les resso emplacement.

Voir [Définition des propriétés avancées d'une ressource](#page-12-3) pour plus d'informations.

Les ressources du cluster sont placées dans un groupe pour que MSCS puisse les déplacer en une seule fois, ce qui permet de s'assurer que toutes les<br>ressources nécessaires seront bien transférées lors des procédures de bas

Après le basculement, Cluster Administrator réinitialise les stratégies de restauration suivantes :

- l Dépendances d'applications
- l Démarrage de l'application sur le même nœud
- l Rééquilibrage de la charge de travail (ou restauration) lorsqu'un nœud en panne est réparé et remis en ligne

#### **Restauration**

La restauration permet de restituer les ressources sur leur nœud d'origine. Lorsque l'administrateur système répare et redémarre le nœud défaillant, MSCS<br>met l'application en cours d'exécution et ses ressources hors ligne,

Vous pouvez configurer ce processus de restauration pour qu'il soit effectué immédiatement, à un moment précis ou au contraire pour qu'il ne se produise

jamais. Pour réduire le délai nécessaire à la réactivation des ressources, planifiez la restauration pour qu'elle soit exécutée en dehors des périodes de forte utilisation du système.

#### **Modification de la stratégie de basculement**

Lorsque vous modifiez la stratégie de basculement, tenez compte des directives suivantes :

- l Définissez la façon dont MSCS détecte et traite les défaillances des ressources.
- l Créez des relations de dépendance entre les ressources afin de contrôler l'ordre dans lequel le service de cluster met les ressources hors ligne.
- l Indiquez les valeurs de **délai d'attente**, de **seuil** et de **période** de basculement pour les ressources du cluster.

Voir [Définition des propriétés avancées d'une ressource](#page-12-3) pour plus d'informations.

l Définissez une **liste de propriétaires potentiels** pour les ressources du cluster dans Microsoft Cluster Administrator. La **liste de propriétaires potentiels** d'une ressource contrôle les nœuds qui sont autorisés à héberger cette ressource.

Consultez la documentation de Cluster Administrator pour plus d'informations.

[Retour à la page Contenu](file:///C:/data/systems/clusters/fe600wi/fr/win03/index.htm)

# <span id="page-20-0"></span> **Préparation des systèmes pour la mise en cluster**

**Clusters de basculement Dell™ avec Microsoft® Windows Server® 2003 - Guide d'installation et de dépannage du logiciel**

- **Présentation de la configuration de cluster**
- [Présentation de l'installation](#page-21-0)
- [Sélection d'un modèle de domaine](#page-22-0)
- [Installation des ports et des pilotes de connexion au système de stockage](#page-25-0)
- [Installation et configuration du système de stockage partagé](#page-25-1)
- 
- [Configuration du cluster de basculement](#page-28-0) 
	- [Configuration des lecteurs internes sur les n](#page-22-1)œuds du cluster <sup>o</sup> Vérification du fonctionnement du cluster
		- [Vérification de la disponibilité des ressources du cluster](#page-30-1)
- **O** Installation et configuration de Microsoft Windows  [Configuration de la mise en réseau sous Windows](#page-23-0)
- **A** PRÉCAUTION ! seuls les techniciens de maintenance qualifiés sont habilités à retirer les composants du système et à y accéder. Consultez les *consignes de sécurité fournies avec le système* **pour des informations détaillées sur la sécurité, les interventions dans l'ordinateur et la protection contre les décharges électrostatiques.**

# <span id="page-20-1"></span>**Présentation de la configuration de cluster**

- **REMARQUE** : pour plus d'informations sur l'<u>[étape 1](#page-20-2),</u> l'<u>[étape 2](#page-20-3)</u> et l'<u>[étape 9](#page-20-4)</u> reportez-vous à la section Préparation des systèmes pour la mise en cluster<br>du *Guide d'installation et de dépannage du matériel des cluster* support technique de Dell, à l'adresse suivante : support.dell.com. Pour plus d'informations sur l'<u>étape 3</u> à l'<u>[étape 7](#page-20-6)</u> et l'<u>étape 10</u> à l'<u>[étape 13](#page-21-1)</u>, consultez<br>ce chapitre.
- <span id="page-20-2"></span>1. Vérifiez que le site d'installation peut assurer l'alimentation du cluster.

Contactez votre représentant commercial pour qu'il vous communique les caractéristiques techniques de l'alimentation électrique en vigueur dans votre pays.

- <span id="page-20-3"></span>2. Installez les serveurs, la ou les baies de stockage partagées et les commutateurs d'interconnexion (par exemple, dans un rack) et vérifiez que tous les composants sont sous tension.
- <span id="page-20-5"></span>3. Déployez le système d'exploitation (ainsi que les service packs et les correctifs appropriés), les pilotes des cartes réseau et des adaptateurs de<br>stockage (y compris les pilotes multiacheminement MPIO) sur chacun des s déploiement utilisée, il peut être nécessaire d'établir une connexion réseau pour mener à bien cette étape.
	- REMARQUE : Vous pouvez enregistrer la configuration du cluster et la configuration des zones (le cas échéant) dans le Formulaire technique du<br>cluster et le Formulaire de segmentation des zones, respectivement, pour facilit d'informations, voir les sections Formulaire technique du cluster et Formulaire de segmentation des zones du *Guide d'installation et de dépannage du<br>matériel des clusters de basculement Dell pour la baie de stockage uti* l'adresse suivante : support.dell.com.
- 4. Établissez la topologie physique du réseau et définissez les paramètres TCP/IP pour les adaptateurs réseau sur chaque nœud serveur pour permettre au cluster d'accéder aux réseaux public et privé.

5. Configurez chaque nœud de serveur en tant que membre du même domaine Active Directory Windows.

**REMARQUE :** [il est également possible que des nœuds du cluster servent de contrôleurs de domaine. Pour plus d'informations, voir Sélection d'un](#page-22-0)  modèle de domaine.

- 6. Etablissez la topologie physique du stockage et définissez tous les paramètres nécessaires du réseau de stockage pour que la baie de stockage puisse<br>.communiquer avec les serveurs configurés comme nœuds du cluster. Conf
- <span id="page-20-6"></span>7. Utilisez les outils de gestion de la baie de stockage pour créer au moins un numéro d'unité logique (LUN). L'unité logique est utilisée en tant que disque<br>quorum du cluster dans un cluster de basculement Windows Server
	- **REMARQUE** : Pour des raisons de sécurité, il est recommandé de configurer l'unité logique sur un seul nœud, comme indiqué à l'<u>[étape 8](#page-20-8)</u> lorsque<br>vous configurez le cluster. Par la suite, vous pourrez configurer l'unité log puissent y accéder.
- <span id="page-20-8"></span>8. Sélectionnez un des serveurs et créez un autre cluster de basculement. Pour cela, configurez le nom du cluster, l'adresse IP de gestion du cluster ainsi que la ressource de quorum.

**REMARQUE :** Pour les clusters de basculement Windows Server 2008, exécutez l'**assistant de validation de cluster** pour vous assurer que le système est prêt à former le cluster.

- <span id="page-20-4"></span>9. Joignez le ou les nœuds restant au cluster de basculement.
- <span id="page-20-7"></span>10. Configurez les rôles des réseaux du cluster. Déconnectez les interfaces réseau utilisées pour le stockage iSCSI (ou à d'autres fins hors du cluster) pour que le cluster ne puisse pas y accéder.

<span id="page-21-2"></span>11. Testez les fonctionnalités de basculement du nouveau cluster.

**REMARQUE :** vous pouvez également utiliser l'assistant de validation de cluster sur les clusters de basculement sous Windows Server 2008.

- 12. Configurez les applications et services à haute disponibilité sur le cluster de basculement. Selon la configuration, il peut être nécessaire d'ajouter des<br>LUN au cluster ou de créer de nouveaux groupes de ressources po
- <span id="page-21-1"></span>13. Configurez les systèmes clients de sorte qu'ils accèdent aux applications et services à haute disponibilité hébergés sur le cluster de basculement.

# <span id="page-21-0"></span>**Présentation de l'installation**

Cette section présente les procédures d'installation et de configuration d'un cluster fonctionnant sous Microsoft® Windows Server® 2003.

- **REMARQUE :** le logiciel de gestion du stockage peut varier et par conséquent utiliser des termes différents de ceux de ce guide pour faire référence à des entités similaires. Par exemple, les termes LUN et disque virtuel sont souvent utilisé indifféremment pour désigner un volume RAID fourni aux nœuds du cluster par la baie de stockage.
- 1. Vérifiez que le cluster est conforme aux critères décrits dans la section [Présentation de la configuration de cluster](#page-20-1).
- 2. Sélectionnez un modèle de domaine compatible avec le réseau de l'entreprise et le système d'exploitation.

Voir la section [Sélection d'un modèle de domaine](#page-22-0).

- 3. Réservez des adresses IP statiques pour les ressources et composants du cluster, notamment :
	- l Réseau public
	- l Réseau privé
	- l Serveurs virtuels du cluster

Vous utiliserez ces adresses IP lors de l'installation de Windows® et de MSCS.

4. Configurez les disques durs internes.

Voir la section [Configuration des lecteurs internes sur les n](#page-22-1)œuds du cluster.

5. Installez et configurez le système d'exploitation Windows.

Ce dernier doit être installé sur tous les nœuds. Chaque nœud doit posséder sa propre copie sous licence de Windows et être doté d'un certificat d'authenticité.

Voir [Installation et configuration de Microsoft Windows](#page-22-2).

6. Installez ou mettez à jour les pilotes de connexion à une baie de stockage.

Pour plus d'informations sur la connexion des n**œuds du cluster à une baie de stockage partagée, reportez à la section Préparation des systèmes pour<br>Ia mise en cluster du** *Guide de dépannage et d'installation du matériel d* d'informations sur les adaptateurs pris en charge correspondant et les versions des pilotes, consultez les *tableaux des configurations prises en charge par*<br>*les clusters Dell* disponibles sur le site Web relatif aux clus

7. Installez et configurez le logiciel de gestion du stockage.

Reportez-vous à la documentation fournie avec votre système de stockage ou disponible sur le site Web du support technique de Dell à l'adresse suivante : **support.dell.com**.

8. Configurez les disques durs du ou des systèmes de stockage partagés.

Voir **Préparation des systèmes pour la mise en cluster** du *Guide de dépannage et d'installation du matériel des clusters de basculement Dell* correspondant à votre baie de stockage.

9. Configurez le logiciel MSCS.

Voir [Configuration du cluster de basculement](#page-28-0).

- 10. Vérifiez que le cluster est opérationnel. Assurez-vous que :
	- l les composants du cluster communiquent correctement ;
	- l MSCS est démarré.
	- Voir [Vérification du fonctionnement du cluster](#page-30-0).

<span id="page-22-3"></span>11. Vérifiez la disponibilité des ressources du cluster.

[Utilisez Cluster Administrator pour vérifier que chaque groupe de ressources est opérationnel. Voir Vérification de la disponibilité des ressources du](#page-30-1)  cluster .

Les sous-sections suivantes fournissent des informations détaillées concernant les étapes de la section [Présentation de l'installation](#page-21-0) qui est spécifique au système d'exploitation Windows Server 2003.

# <span id="page-22-0"></span>**Sélection d'un modèle de domaine**

Dans un cluster exécutant le système d'exploitation Microsoft Windows, tous les nœuds doivent appartenir à un domaine ou à un modèle de répertoire<br>commun. Les configurations prises en charge sont les suivantes :

- l Tous les nœuds sont des serveurs membres d'un domaine Active Directory®.
- l Tous les nœuds sont des contrôleurs d'un domaine Active Directory.
- l Un nœud au moins est contrôleur d'un domaine Active Directory, et les autres nœuds sont des serveurs membres de ce domaine.

## **Configuration des nœuds en tant que contrôleurs de domaine**

Lorsqu'un nœud est configuré en tant que contrôleur de domaine, l'accès des systèmes clients aux ressources du cluster peut se poursuivre même si ce nœud<br>ne peut pas contacter les autres contrôleurs de domaine. Toutefois, supplémentaire : connexion, authentification, trafic de réplication, etc.

Lorsqu'un nœud qui n'est pas configuré comme contrôleur de domaine ne peut pas contacter le contrôleur du domaine auquel il appartient, il ne peut pas authentifier les requêtes des systèmes clients.

# <span id="page-22-1"></span>**Configuration des lecteurs internes sur les nœuds du cluster**

Si le système utilise une solution RAID matérielle et si vous avez ajouté de nouveaux disques durs internes, ou encore si vous procédez à la configuration<br>RAID initiale du système, vous devez configurer la matrice RAID à l d'exploitation.

La configuration recommandée pour les disques internes est le niveau RAID 1, qui permet d'obtenir un équilibre optimal entre performances et tolérance de pannes. Reportez-vous à la documentation relative au contrôleur RAID pour plus d'informations sur les configurations RAID.

**REMARQUE :** si vous n'optez pas pour une solution RAID matérielle, utilisez l'outil Gestion des disques de Microsoft Windows pour mettre en uvre une redondance logicielle.

# <span id="page-22-2"></span>**Installation et configuration de Microsoft Windows**

**REMARQUE :** Les modes Veille et Veille prolongée de Windows ne sont pas pris en charge dans les configurations de cluster. N'activez aucun de ces modes.

- 1. Vérifiez que la configuration du cluster est conforme aux spécifications répertoriées dans la section [Présentation de la configuration de cluster](#page-20-1).
- 2. Procédez au câblage du matériel.

*C* REMARQUE : Ne reliez pas encore les nœuds aux systèmes de stockage partagés.

Pour plus d'informations sur le câblage du matériel du cluster et de la baie de stockage que vous utilisez, reportez-vous à la section Câblage du matériel<br>du cluster du *Guide d'installation et de dépannage du matériel des* Dell à l'adresse suivante : **support.dell.com**.

3. Installez et configurez Windows Server 2003 (avec le service pack le plus récent) sur chaque nœud.

Pour plus d'informations sur les derniers services packs pris en charge, consultez les *tableaux des configurations prises en charge par les clusters Dell*<br>disponibles sur le site Web relatif aux clusters à haute disponibi

- 4. Vérifiez que la dernière version prise en charge des pilotes de carte réseau est installée sur chaque nœud du cluster.
- 5. Configurez les interconnexions des cartes du réseau public et privé sur chaque nœud et établissez ces interconnexions sur des sous-réseaux IP distincts en utilisant des adresses IP statiques. Voir [Configuration de la mise en réseau sous Windows](#page-23-0).

Pour plus d'informations sur les pilotes requis, reportez-vous aux *tableaux des configurations prises en charge par les clusters Dell* disponibles sur le site<br>Web relatif aux clusters à haute disponibilité de Dell, à l'ad

6. Arrêtez les deux nœuds et connectez-les au système de stockage partagé.

<span id="page-23-1"></span>Pour plus d'informations sur le câblage du matériel du cluster et de la baie de stockage que vous utilisez, reportez-vous à la section Câblage du matériel<br>du cluster du *Guide d'installation et de dépannage du matériel des* 

- 7. Si nécessaire, configurez le logiciel de stockage.
- 8. Redémarrez le nœud 1.
- 9. À partir du nœud 1, entrez la signature du disque, puis partitionnez et formatez les disques durs du système de stockage. Associez-les à des lettres de lecteur et à des noms de volume. Pour ce faire, utilisez le Gestionnaire de disque Windows.

Pour plus d'informations, reportez-vous à la section Préparation des systèmes pour la mise en cluster du *Guide d'installation et de dépannage du matériel*<br>*des clusters de basculement Dell* pour la baie de stockage utilis **support.dell.com**.

- 10. Sur le nœud 1, vérifiez que tous les disques partagés fonctionnent correctement et qu'ils sont accessibles.
- 11. Arrêtez le nœud 1.
- 12. Vérifiez l'accès au disque en effectuant les opérations suivantes sur l'autre nœud :
	- a. Démarrez le nœud.
	- b. Changez les lettres de lecteur pour qu'elles correspondent à celles du nœud 1.

Cette procédure permet à Windows de monter les volumes.

- c. Fermez puis rouvrez l'application Gestion des disques.
- d. Vérifiez que Windows détecte les systèmes de fichiers et les noms de volume.
- 13. Activez le nœud 1.
- 14. Installez et configurez Service de cluster.

Voir [Configuration de MSCS \(Microsoft Cluster Service\) avec Windows Server 2003.](#page-28-2)

- 15. Installez et configurez les applications (facultatif).
- 16. Entrez les informations de la configuration du cluster dans le Formulaire technique du cluster fourni en annexe dans le *Guide d'installation et de*<br>dépannage du matériel des clusters de basculement Dell pour la baie d

# <span id="page-23-0"></span>**Configuration de la mise en réseau sous Windows**

Vous devez configurer les réseaux public et privé sur chaque nœud avant d'installer MSCS. Les sous-sections suivantes présentent certains principes et<br>procédures nécessaires à la mise en réseau.

## **Attribution d'adresses IP statiques aux ressources et composants du cluster**

Une adresse IP statique est une adresse Internet qu'un administrateur réseau attribue de façon exclusive à un système ou une ressource. Elle reste attribuée tant que l'administrateur réseau ne la change pas.

Les attributions d'adresses IP associées aux segments du réseau local public dépendent de la configuration de l'environnement. Dans les configurations<br>utilisant un système d'exploitation Windows, des adresses IP statiques [tableau 2](#page-23-2)-1.

#### <span id="page-23-2"></span>**Tableau 2-1. Applications et éléments matériels nécessitant l'attribution d'une adresse IP**

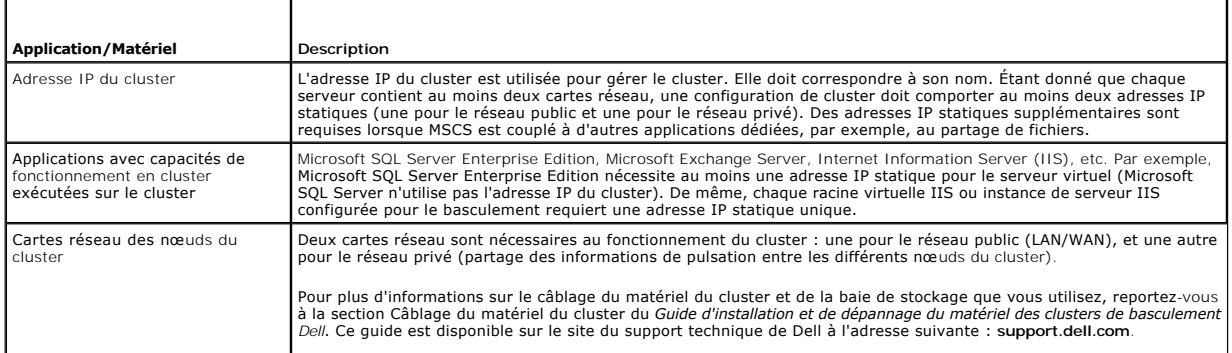

# <span id="page-24-1"></span>**Configuration d'adresses IP pour le réseau privé**

Utilisez les attributions d'adresses IP statiques pour les cartes réseau affectées au réseau privé (interconnexions du cluster).

*C* REMARQUE : Les adresses IP présentées dans le [tableau 2](#page-24-0)-2 sont des exemples.

#### <span id="page-24-0"></span>**Tableau 2-2. Exemples d'attributions d'adresses IP**

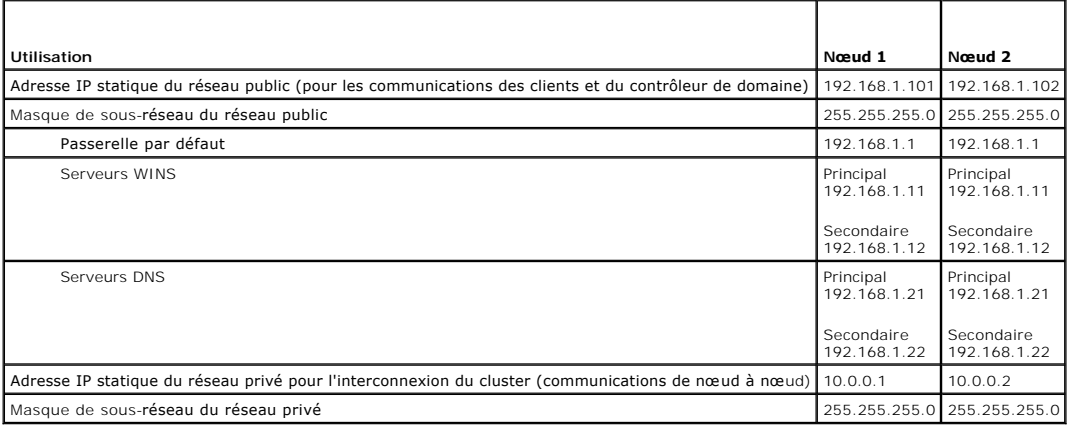

REMARQUE : Sur le réseau privé, ne configurez pas les éléments suivants : NetBIOS, WINS, DNS et passerelle par défaut. Si vous utilisez Windows<br>Server 2003, désactivez NetBIOS sur le réseau privé.

Si plusieurs cartes réseau utilisées pour l'interconnexion du cluster sont connectées à un commutateur réseau, vérifiez que toutes les cartes réseau du réseau<br>privé disposent d'une adresse unique. Vous pouvez suivre le mod

L'utilisation d'un réseau local à plusieurs segments ou le regroupement (teaming) de cartes réseau améliore la tolérance de pannes. Afin d'éviter tout incident de communication, n'utilisez pas de cartes réseau à deux connecteurs pour l'interconnexion du cluster.

**A** REMARQUE : le regroupement des NIC n'est pris en charge que sur un réseau public, et non sur un réseau privé.

#### **Création de sous-réseaux distincts pour les réseaux public et privé**

Les cartes réseau des réseaux public et privé installées sur un même nœud doivent résider sur des sous-réseaux IP distincts. Par conséquent, le réseau privé<br>utilisé pour échanger les informations de pulsation entre les nœu

#### **Définition de l'ordre de liaison des interfaces réseau dans un cluster sous Windows Server 2003**

- 1. Cliquez sur **Démarrer,** sélectionnez **Panneau de configuration**, puis double-cliquez sur **Connexions réseau**.
- 2. Cliquez sur le menu **Avancé**, puis sur **Paramètres avancés**.

La fenêtre **Paramètres avancés** s'affiche.

3. Dans l'onglet **Cartes et liaisons**, vérifiez que la connexion **Publique** figure au début de la liste, suivie de la connexion **Privée**.

Pour modifier l'ordre de connexion :

- a. Cliquez sur **Publique** ou sur **Privée**.
- b. Cliquez sur la flèche vers le haut ou vers le bas pour déplacer le type de connexion sélectionné dans la liste **Connexions**.
- c. Cliquez sur **OK**.
- d. Fermez la fenêtre **Connexions réseau**.

#### **Cartes réseau à deux connecteurs et regroupement de cartes dans le réseau privé**

Le réseau privé ne prend pas en charge les cartes réseau à deux connecteurs, ni les regroupements de cartes réseau. Ces éléments peuvent être utilisés uniquement dans le réseau public.

## **Vérification des communications entre les nœuds**

- 1. Ouvrez une invite de commande sur chaque nœud.
- 2. À l'invite, tapez :

ipconfig /all

3. Appuyez sur <Entrée>.

Toutes les adresses IP connues pour chaque serveur local s'affichent.

4. Lancez une commande **ping** à partir de chaque système distant.

Vérifiez que chaque serveur local y répond. Si les adresses IP ne sont pas définies correctement, les nœuds risquent de ne pas pouvoir communiquer avec le<br>domaine. Pour plus d'informations, voir <u>[Dépannage](file:///C:/data/systems/clusters/fe600wi/fr/win03/trouble.htm#wp1039152)</u>.

## **Configuration du pare-feu de connexion Internet**

Windows Server 2003 comprend un pare-feu de connexion Internet amélioré pouvant être configuré pour bloquer le trafic réseau entrant destiné au système PowerEdge. Pour éviter que cette fonction n'interrompe les communications du cluster, vous devez définir des paramètres supplémentaires sur les systèmes<br>PowerEdge configurés en tant que nœuds d'un cluster MSCS.

Certaines communications réseau sont nécessaires au fonctionnement du cluster, notamment aux applications et services hébergés par le cluster et aux<br>clients qui y accèdent. Si le pare-feu de connexion Internet est activé s sécurité, puis configurer l'accès pour le service de cluster, ainsi que pour les applications et services hébergés par le cluster et le système d'exploitation.

Pour plus d'informations, consultez les articles suivants de la base de connaissances Microsoft, à l'adresse **support.microsoft.com** :

- l KB883398 (Pare-feu de connexion Internet)
- l KB832017 (Ports réseau utilisés par le système Windows Server 2003 )

# <span id="page-25-0"></span>**Installation des ports et des pilotes de connexion au système de stockage**

Assurez-vous qu'une connexion de stockage appropriée existe sur les nœuds avant de les connecter à la baie de stockage partagée. Assurez-vous également que les nœuds du cluster disposent d'une technologie complémentaire qui assure l'interaction entre les nœuds et la baie de stockage Fibre Channel, SAS ou<br>iSCSI partagée. Vous pouvez également configurer des pilotes du syst Multipath I/O) pour qu'ils assurent l'interaction entre les nœuds du cluster et la baie de stockage partagée.

Pour plus d'informations, reportez-vous à la section Préparation des systèmes pour la mise en cluster du *Guide d'installation et de dépannage du matériel des clusters de basculement Dell* pour la baie de stockage utilisée. Ce guide est disponible sur le site du support technique de Dell, à l'adresse suivante : **support.dell.com**.

## <span id="page-25-1"></span>**Installation et configuration du système de stockage partagé**

La baie de stockage partagée est constituée de volumes de disques utilisés dans le cluster. Le logiciel de gestion du stockage pour chaque baie de stockage partagée prise en charge permet de créer des volumes de disque et affecte ces volumes à tous les nœuds du cluster.

Pour plus d'informations, reportez-vous à la section Préparation des systèmes pour la mise en cluster du Guide d'installation et de dépannage du matériel des *clusters de basculement Dell* pour la baie de stockage utilisée. Ce guide est disponible sur le site du support technique de Dell, à l'adresse suivante : **support.dell.com**.

#### **Attribution de lettres de lecteurs et de points de montage**

Un point de montage est un lecteur associé à un dossier vide se trouvant sur un volume NTFS. Un lecteur associé à point de montage fonctionne de la même façon qu'un lecteur normal, mais il est désigné par un nom au lieu d'une lettre. Son utilisation dans un cluster permet de gérer plus de disques partagés qu'il n'existe de lettres de lecteurs disponibles.

L'ajout du point de montage aux disques gérés par le cluster ne s'effectue pas automatiquement lors de l'installation de ce dernier. Pour chaque point de<br>montage à ajouter, vous devez créer une ressource de disque physique que la nouvelle ressource de disque physique se trouve dans le même groupe de ressources du cluster et qu'elle est dépendante du disque racine.

**REMARQUE :** Les points de montage ne sont pris en charge par MSCS que sous Windows Server 2003. Lorsque vous montez un lecteur dans un volume NTFS, ne créez pas de points de montage à partir de la ressource quorum, ni entre les disques du cluster et les disques locaux. Les points de montage<br>doivent faire partie du même groupe de ressources du cluster et être dép

<span id="page-26-1"></span>**AVIS :** Si les lettres de lecteurs sont attribuées manuellement à partir des nœuds restants, les disques partagés sont accessibles simultanément à Θ partir des deux nœuds. Pour garantir l'intégrité du système de fichiers et éviter tout risque de perte de données, avant d'installer le logiciel MSCS,<br>empêchez toute E/S sur les disques partagés. Pour cela, exécutez cette arrêtés.

Le nombre de lettres de lecteurs requis par chaque serveur d'un cluster est variable. Il est recommandé d'attribuer les lettres des lecteurs partagés en commençant par la fin de l'alphabet (z) et en remontant vers le début.

Pour attribuer des lettres de lecteurs, créer des points de montage et formater les disques du système de stockage partagé, procédez comme suit :

- 1. Désactivez les nœuds restants et ouvrez **Gestion des disques** sur le nœud 1.
- 2. Laissez Windows entrer une signature sur tous les nouveaux disques logiques ou physiques.

**REMARQUE :** Ne créez pas de disques dynamiques sur les disques durs.

- <span id="page-26-2"></span>3. Recherchez l'icône correspondant au premier lecteur non nommé et non formaté du système de stockage partagé.
- 4. Faites un clic droit sur cette icône et sélectionnez **Créer** dans le sous- menu.

Si les disques non formatés ne sont pas visibles, vérifiez :

- l que le pilote de l'adaptateur HBA est installé ;
- l que le système de stockage est correctement relié aux serveurs ;
- l que les unités logiques et les systèmes hôtes sont attribués via un groupe de stockage (si le **contrôle d'accès** est activé).
- 5. Dans la boîte de dialogue, créez une partition d'une taille égale à celle du disque (choix par défaut) et cliquez sur **OK**.
	- **REMARQUE** : Avec MSCS, un seul nœud à la fois peut accéder à un lecteur logique donné. Si le disque logique est partitionné en plusieurs<br>disques, un seul nœud peut accéder à toutes ces partitions. Si chaque nœud doit accé
- 6. Cliquez sur **Oui** pour confirmer la partition.
- 7. Pointez avec la souris sur la même icône, faites un clic droit et sélectionnez **Modifier la lettre de lecteur et le chemin d'accès** dans le sous-menu.
- 8. Attribuez une lettre à un volume NTFS ou créez un point de montage.

Pour attribuer une lettre de lecteur à un volume NTFS :

- a. Cliquez sur **Modifier** et sélectionnez la lettre que vous souhaitez attribuer au lecteur (z, par exemple).
- b. Cliquez sur **OK**.
- c. Passez à l'[étape 9](#page-26-0).

Pour créer un point de montage :

- a. Cliquez sur **Ajouter**.
- b. Cliquez sur **Monter dans le dossier NTFS vide suivant**.
- c. Tapez le chemin d'accès d'un dossier vide sur un volume NTFS ou cliquez sur **Parcourir** pour le sélectionner dans l'arborescence.
- d. Cliquez sur **OK**.
- <span id="page-26-0"></span>e. Passez à l'[étape 9](#page-26-0).
- 9. Cliquez sur **Oui** pour confirmer les modifications.
- 10. Faites de nouveau un clic droit sur l'icône du lecteur et sélectionnez **Formater** dans le sous-menu.
- 11. Sous **Nom de volume**, entrez un nom décrivant le nouveau volume, par exemple Disque\_Z ou Mails.
- 12. Dans la boîte de dialogue, remplacez le système de fichiers par **NTFS**, sélectionnez **Formatage rapide** et cliquez sur **Démarrer**.

**REMARQUE :** Sous MSCS, les ressources de disques partagés doivent obligatoirement être formatées en NTFS.

- 13. Cliquez sur **OK** lorsque l'avertissement s'affiche.
- <span id="page-26-3"></span>14. Cliquez sur **OK** pour confirmer la fin du formatage.
- <span id="page-27-1"></span>15. Cliquez sur **Fermer** pour fermer la boîte de dialogue.
- 16. Recommencez la procédure décrite de l'[étape 3](#page-26-2) à l'[étape 15](#page-26-3) pour chaque lecteur restant.
- 17. Fermez l'utilitaire **Gestion des disques**.
- 18. Désactivez le nœud 1.
- 19. Effectuez les opérations suivantes sur chaque nœud restant (un à la fois) :
	- a. Démarrez le nœud.
	- b. Ouvrez l'utilitaire **Gestion des disques**.
	- c. Attribuez des lettres aux lecteurs.

Cette procédure permet à Windows de monter les volumes.

d. Si nécessaire, réaffectez les lettres de lecteur.

Pour réaffecter la lettre du lecteur, recommencez la procédure de l'étape 7 à l'étape 9.

e. Arrêtez le nœud.

## **Configuration des lettres de lecteurs lors de l'utilisation de plusieurs systèmes de stockage partagés**

Avant d'installer MSCS, vérifiez que les deux nœuds identifient les systèmes de stockage partagés de la même façon. Etant donnée que chaque nœud a accès<br>à un disque dur se trouvant dans une baie destockage commune, la lett

*K* REMARQUE : Les lettres A à D sont réservées au système local.

Pour vérifier que les attributions des lettres de lecteurs sont identiques :

1. Assurez-vous que les câbles sont reliés aux périphériques de stockage partagés dans le bon ordre.

Vous pouvez visualiser tous les périphériques de stockage en utilisant le Gestionnaire de disque de Windows Server 2003.

2. Pour que les lettres de lecteur soient correctement affectées, vérifiez que chaque port de connexion sur le périphérique de stockage est désigné par la<br>même lettre que le nœud auquel il est affecté et qu'il est connec

Pour plus d'informations sur l'emplacement des contrôleurs RAID ou processeurs de stockage sur votre baie de stockage partagée, reportez-vous à la<br>section Câblage du matériel du cluster du *Guide d'installation et de dépan* 

3. Passez au [Formatage des disques et attribution de lettres de lecteurs et de noms de volume](#page-27-0).

## <span id="page-27-0"></span>**Formatage des disques et attribution de lettres de lecteurs et de noms de volume**

- 1. Arrêtez tous les nœuds du cluster, à l'exception du nœud 1.
- 2. Formatez les disques, attribuez-leur une lettre de lecteur et un nom de volume sur le nœud 1 à l'aide du Gestionnaire de disque de Windows.

Par exemple, attribuez le nom Volume Y au disque Y et Volume Z au disque Z.

- 3. Arrêtez le nœud 1 et effectuez les opérations suivantes sur chaque nœud restant (un à la fois) :
	- a. Démarrez le nœud.
	- b. Ouvrez l'utilitaire **Gestion des disques**.
	- c. Attribuez des lettres aux lecteurs.
		- Cette procédure permet à Windows de monter les volumes.

d. Si nécessaire, réaffectez les lettres de lecteur.

Pour réaffecter une lettre de lecteur :

- ¡ Pointez avec la souris sur la même icône, faites un clic droit et sélectionnez **Modifier la lettre de lecteur et le chemin d'accès** dans le sous-menu.
- ¡ Cliquez sur **Modifier**, sélectionnez la lettre que vous souhaitez attribuer au disque (par exemple, Z), puis cliquez sur **OK**.
- ¡ Cliquez sur **Oui** pour confirmer les modifications.
- <span id="page-28-1"></span>e. Arrêtez le nœud.

Si les câbles sont connectés correctement, l'ordre des lecteurs et les attributions de lettres de tous les nœuds seront les mêmes que sur le nœud 1. Les noms de volume peuvent aussi être utilisés pour vérifier l'ordre des lecteurs. Pour cela, vérifiez que le nom de volume Volume Z est affecté à la lettre du<br>disque correspondant et ainsi de suite pour chaque disque sur chaq si la lettre affichée est correcte.

Pour plus d'informations sur le logiciel de gestion de la baie de stockage, reportez-vous à la documentation de la baie de stockage disponible sur le site Web du support technique de Dell à l'adresse suivante : **support.dell.com**.

## <span id="page-28-0"></span>**Configuration du cluster de basculement**

MSCS est un service intégré à Windows Server 2003 qui est requis pour la configuration du cluster de basculement. Il exécute les opérations de base liées au fonctionnement du cluster, notamment la gestion des appartenances, des communications et du basculement. Lorsque MSCS est correctement installé, le<br>service démarre sur chaque nœud et répond automatiquement en cas d'échec o basculement des applications, MSCS doit être installé sur chaque nœud. Pour plus d'informations, voir [Présentation du cluster de basculement](file:///C:/data/systems/clusters/fe600wi/fr/win03/mscs.htm#wp1065157).

#### <span id="page-28-2"></span>**Configuration de MSCS (Microsoft Cluster Service) avec Windows Server 2003**

Les fichiers de configuration du cluster sont automatiquement installés sur le disque du système. Pour créer un nouveau cluster :

- 1. Cliquez sur **Démarrer** et sélectionnez **Programmes** ® **Outils d'administration** ® **Administrateur de cluster**.
- 2. Dans le menu **Fichier**, sélectionnez **Ouvrir une connexion**.
- 3. Dans la zone **Action** de la fenêtre **Ouverture de connexion au cluster**, sélectionnez **Créer un nouveau cluster**.

L'**Assistant Nouveau cluster de serveurs** s'affiche.

- 4. Cliquez sur **Suivant** pour continuer.
- 5. Suivez les procédures de l'assistant et cliquez sur **Terminer**.
- 6. Ajoutez le ou les nœuds supplémentaires au cluster.
	- a. Démarrez les autres nœuds.
	- b. Cliquez sur **Démarrer** puis sur **Programmes** ® **Outils d'administration** et double-cliquez sur **Administrateur de cluster**.
	- c. Dans le menu **Fichier**, sélectionnez **Ouvrir une connexion**.
	- d. Dans la zone **Action** de la fenêtre **Ouverture de connexion au cluster**, sélectionnez **Ajouter des nœuds au cluster**.
	- e. Dans la **zone Nom de serveur ou de cluster**, tapez le nom du cluster ou cliquez sur **Parcourir** pour sélectionner un cluster disponible dans la liste et cliquez sur **OK**.

L'**Assistant Ajout de nœuds** s'affiche.

Si cet assistant ne signale *aucune* erreur liée à la possibilité de mise en cluster, passez à l'[étape f](#page-28-3).

Si l'assistant signale une erreur liée à la possibilité de mise en cluster, voir Ajout de n[œuds à un cluster à l'aide de l'option Configuration avancée](#page-28-4).

- <span id="page-28-3"></span>f. Cliquez sur **Suivant** pour continuer.
- g. Suivez les procédures de l'assistant et cliquez sur **Terminer**.

#### <span id="page-28-4"></span>**Ajout de nœuds à un cluster à l'aide de l'option Configuration avancée**

Si vous utilisez l'Assistant Ajout de nœuds pour ajouter des nœuds dont les périphériques de stockage internes ne sont pas identiques, il est possible que l'Assistant génère des erreurs lors de l'analyse de la configuration dans le menu **Analyse de la configuration en cours.** Si cela se produit, sélectionnez **Option**<br>**de configuration avancée** dans l'Assistant Ajout de nœuds

Pour ajouter les nœuds à l'aide de l'**option de configuration avancée**, procédez comme suit :

- 1. Dans le menu **Fichier** de Cluster Administrator, sélectionnez **Ouvrir une connexion**.
- 2. Dans la zone **Action** de la fenêtre **Ouverture de connexion au cluster**, sélectionnez **Ajouter des nœuds au cluster**. Cliquez ensuite sur **OK**.

L'**Assistant Ajout de nœuds** s'affiche.

3. Cliquez sur **Suivant**.

- 4. Dans le menu **Sélection des ordinateurs**, cliquez sur **Parcourir**.
- 5. Dans la zone **Entrez les noms des objets à sélectionner (exemples)**, entrez le nom de un à sept systèmes à ajouter au cluster. Séparez ces noms d'un point-virgule.
- 6. Cliquez sur **Vérifier les noms**.

L'Assistant Ajout de nœuds lance la vérification et souligne chaque nom de système valide.

- 7. Cliquez sur **OK**.
- 8. Dans le menu **Sélection des ordinateurs**, cliquez sur **Ajouter**.
- 9. Dans le menu **Option de configuration avancée**, cliquez sur **Configuration avancée (minimale)**, puis sur **OK**.
- 10. Dans la fenêtre **Ajouter des nœuds**, cliquez sur **Suivant**.
- 11. Cluster Administrator analyse la configuration, dans la fenêtre **Analyse de la configuration en cours**.

Si un problème est détecté, une icône d'avertissement s'affiche dans la fenêtre **Vérification de la possibilité de création de clusters**. Si nécessaire, vous pouvez cliquer sur le signe + pour visualiser les avertissements.

- 12. Cliquez sur **Suivant** pour continuer.
- 13. Dans la zone **Mot de passe** de la fenêtre **Compte du service de cluster**, entrez le mot de passe du compte utilisé pour exécuter le service de cluster et cliquez sur **Suivant**.

La fenêtre **Configuration de cluster proposée** affiche un résumé des paramètres de configuration du cluster.

14. Cliquez sur **Suivant** pour continuer.

Les nouveaux systèmes hôtes sont ajoutés au cluster. Une fois l'opération effectuée, le message **Tâches terminées** s'affiche dans la fenêtre **Ajout de nœuds au cluster**.

*C* REMARQUE : Ce processus peut prendre plusieurs minutes.

- 15. Cliquez sur **Suivant** pour continuer.
- 16. Dans la fenêtre **Fin de l'Assistant Ajout de nœuds**, cliquez sur **Terminer**.

# **Vérification de l'état du cluster**

Pour vérifier que le serveur et les systèmes de stockage sont prêts pour l'installation de MSCS, assurez-vous que ces systèmes fonctionnent correctement et vérifiez que :

- l tous les serveurs de cluster peuvent se connecter au même domaine ;
- l les disques partagés sont partitionnés et formatés, et que les mêmes lettres de lecteur sont utilisées sur tous les nœuds pour désigner les disques logiques du système de stockage partagé.

Tous les noms réseau et les adresses IP de chaque nœud communiquent les uns avec les autres, ainsi qu'avec le réseau public.

## **Installation d'applications dans le groupe du cluster**

Le groupe de cluster contient un nom réseau et une ressource d'adresse IP utilisée pour gérer le cluster. Le groupe de cluster étant réservé à la gestion de<br>cluster et à l'optimisation des performances du cluster, il est r

## **Installation de la ressource quorum**

Si vous installez un cluster sous Windows Server 2003, l'assistant sélectionne automatiquement un disque NTFS comme ressource quorum. Vous pouvez modifier ce paramètre ultérieurement. Une fois les procédures de l'assistant terminées, vous pouvez sélectionner un autre disque quorum à l'aide de Cluster<br>**Administrator**. Pour éviter toute altération de la ressource quor

# **Création d'une unité logique pour la ressource quorum**

Il est recommandé de créer une unité logique distincte de 1 Go pour la ressource quorum.

Lorsque vous créez l'unité logique de la ressource quorum :

- <span id="page-30-2"></span>l Formatez l'unité logique en NTFS.
- 1 Utilisez l'unité logique exclusivement pour les journaux de quorum.
- l Ne stockez pas de données d'application ni de données utilisateur sur la ressource quorum.
- l Il est recommandé d'attribuer la lettre Q à la ressource quorum pour qu'elle soit facilement identifiable.

**REMARQUE :** Les types de ressources quorum utilisant le **jeu du nœud majoritaire** de Windows Server 2003 ne sont pas pris en charge.

#### **Comment éviter une panne de la ressource quorum**

La ressource quorum jouant un rôle crucial dans le fonctionnement du cluster, sa perte provoque la défaillance du cluster tout entier. Pour éviter une panne du<br>cluster, configurez cette ressource sur un volume RAID dans le

REMARQUE : Dell conseille d'utiliser un niveau RAID autre que RAID 0 (aussi appelé striping ou répartition). Ce dernier offre des performances<br>optimales, mais il ne garantit pas le niveau de disponibilité requis pour la re

#### **Configuration du réseau pour les clusters sous Windows Server 2003**

Lorsque vous installez et configurez un cluster exécutant Windows Server 2003, l'assistant d'installation configure automatiquement les réseaux à usage<br>mixte (public et privé). Vous pouvez utiliser **Cluster Administrator** rôle. Dell recommande de configurer au moins un réseau pour l'interconnexion du cluster (réseau privé) et d'assurer la redondance du réseau privé en<br>configurant un réseau supplémentaire à usage mixte (public et privé). Si ports pour le réseau public, il est préférable de modifier la configuration de ces réseaux pour qu'ils prennent uniquement en charge les communications publiques.

# **Vérification du fonctionnement de MSCS**

Après avoir installé MSCS, vérifiez que le service fonctionne correctement.

Si vous avez sélectionné le **service de cluster** à l'installation du système d'exploitation, voir [Obtention d'informations supplémentaires](#page-30-3).

Si vous n'avez pas sélectionné cette option :

- 1. Cliquez sur **Démarrer**, puis sélectionnez **Programmes** ® **Outils d'administration** et **Services**.
- 2. Dans la fenêtre **Services**, vérifiez ce qui suit :
	- l Le **service de cluster** apparaît dans la colonne **Nom**.
	- l Dans la colonne **État**, le **service de cluster** est défini sur **Démarré**.
	- l Dans la colonne **Type de démarrage**, le **service de cluster** est défini sur **Automatique**.

## <span id="page-30-3"></span>**Obtention d'informations supplémentaires**

Consultez l'aide en ligne de Microsoft pour configurer le service de cluster.

Voir [Présentation du cluster de basculement](file:///C:/data/systems/clusters/fe600wi/fr/win03/mscs.htm#wp1065157) pour plus d'informations sur le service de cluster

# <span id="page-30-0"></span>**Vérification du fonctionnement du cluster**

Pour vérifier que le cluster est opérationnel, contrôlez les communications réseau pour vous assurer que les composants du cluster communiquent correctement les uns avec les autres. Vérifiez aussi que MSCS s'exécute sur les nœuds du cluster.

# <span id="page-30-1"></span>**Vérification de la disponibilité des ressources du cluster**

Dans le contexte de la mise en cluster, une ressource est une unité de base permettant la gestion du basculement. Les programmes d'application se composent de ressources regroupées à des fins de récupération. Pour que le cluster fonctionne correctement, tous les groupes de restauration et les ressources qui les contiennent doivent être en ligne (prêts).

Pour vérifier que les ressources du cluster sont en ligne, procédez comme suit :

- 1. Démarrez **Cluster Administrator** sur le nœud de contrôle.
- 2. Cliquez sur Démarrer et sélectionnez Programmes → Outils d'administration (Communs) → Administrateur de cluster

# <span id="page-32-0"></span> **Dépannage**

**Clusters de basculement Dell™ avec Microsoft® Windows Server® 2003 - Guide d'installation et de dépannage du logiciel**

Cette annexe contient des informations de dépannage.

Le [tableau A](#page-32-1)-1 décrit les incidents courants liés aux clusters, leurs causes probables et les solutions proposées.

# <span id="page-32-1"></span>**Tableau A-1. Dépannage courant pour les clusters**

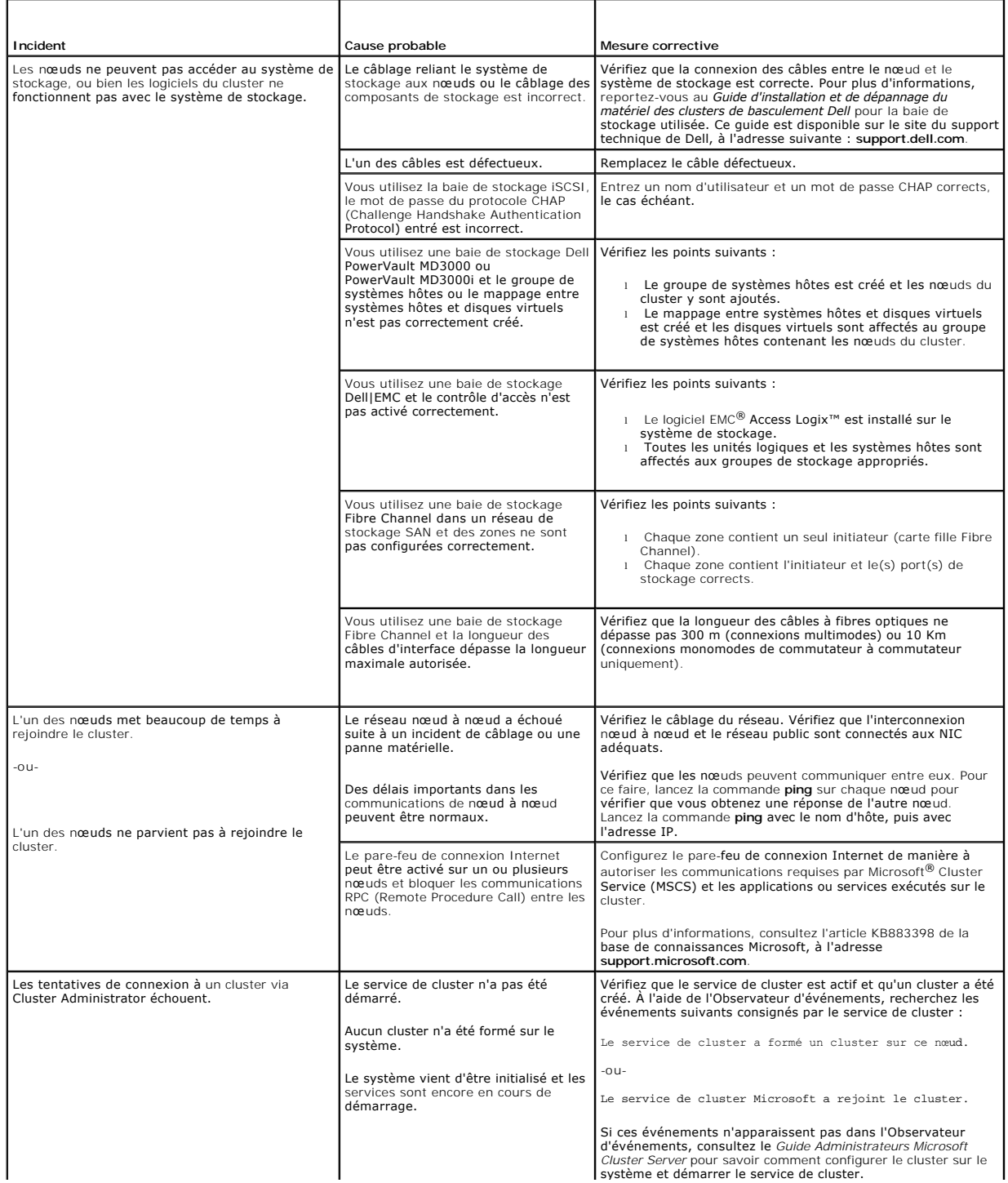

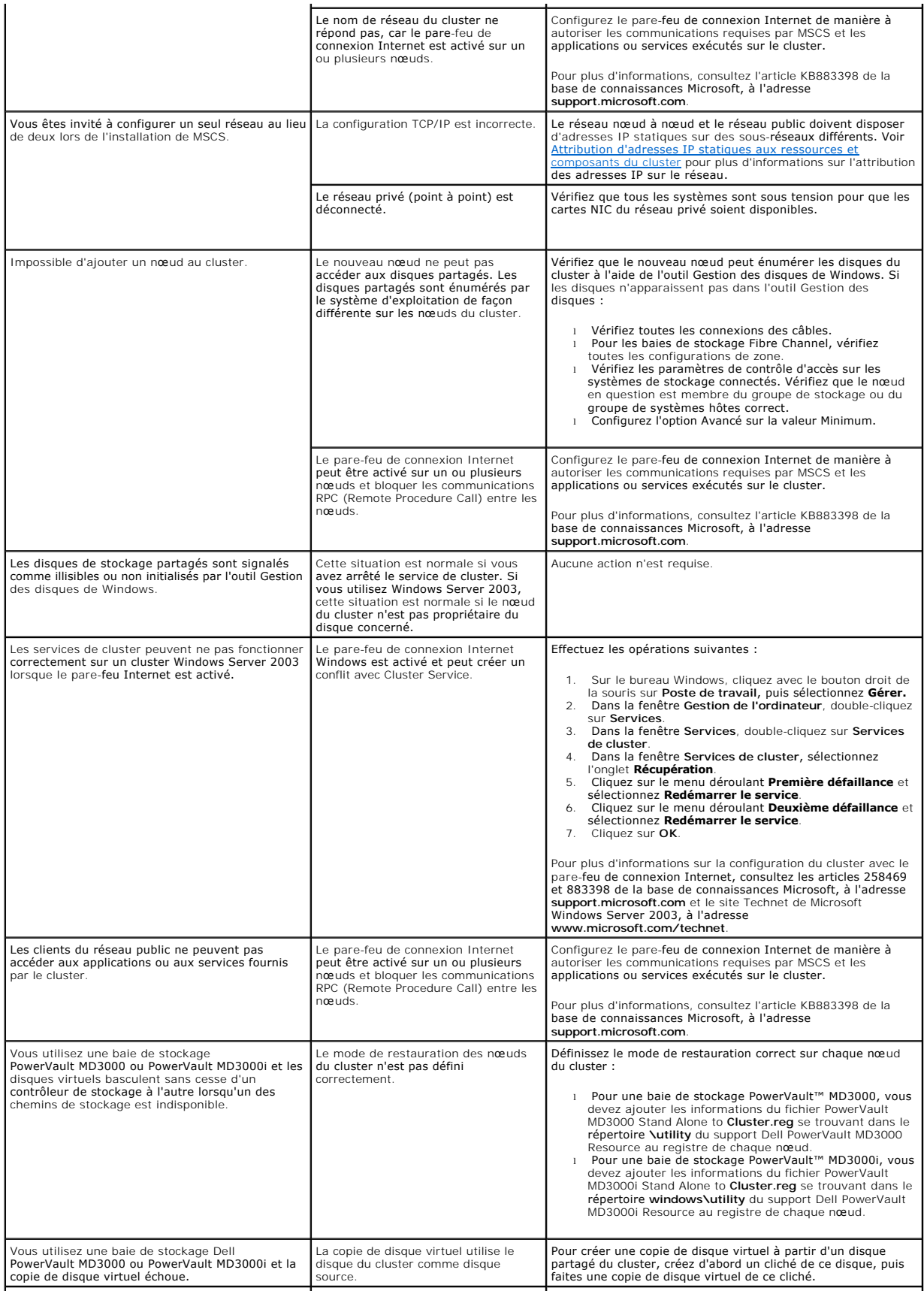

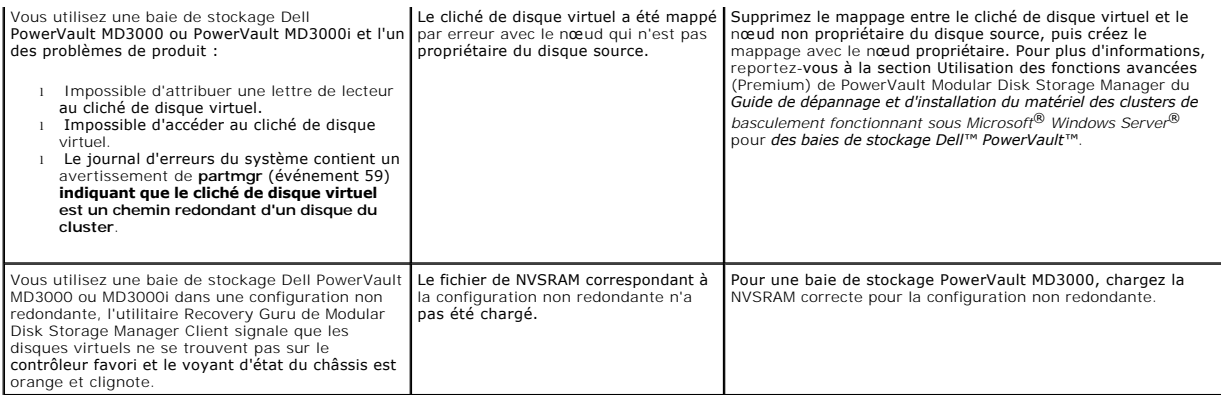

# <span id="page-35-0"></span> **Mise à niveau vers une configuration de cluster**

**Clusters de basculement Dell™ avec Microsoft® Windows Server® 2003 - Guide d'installation et de dépannage du logiciel**

- [Avant de commencer](#page-35-1)
- Configurations de cluster prises en charge
- [Exécution de la mise à niveau](#page-35-3)

#### <span id="page-35-1"></span>**Avant de commencer**

Avant de mettre à niveau un système non mis en cluster solution cluster :

- l Sauvegardez toutes vos données.
- ı Vérifiez que le matériel et les systèmes de stockage sont conformes aux spécifications minimales décrites dans la section Configuration requise du<br>Guide de dépannage et d'installation du matériel des clusters de bascule
- 1 Vérifiez que le matériel et les systèmes de stockage sont installés et configurés correctement, comme indiqué dans les sections suivantes :
	- ¡ La section **Câblage du matériel du cluster** du *Guide d'installation et de dépannage du matériel des clusters de basculement Dell* pour la baie de stockage utilisée.
	- o Préparation des systèmes pour la mise en cluster
	- o Installation du logiciel de gestion de cluster

# <span id="page-35-2"></span>**Configurations de cluster prises en charge**

Dell certifie et prend en charge uniquement les solutions configurées avec les produits Dell décrits dans ce guide. Pour plus d'informations sur les adaptateurs<br>pris en charge correspondant et les versions des pilotes, con

# <span id="page-35-3"></span>**Exécution de la mise à niveau**

Après avoir installé le matériel requis et procédé à la mise à niveau des cartes réseau, configurez le matériel et procédez à son câblage.

**REMARQUE** : vous devrez peut-être reconfigurer les groupes de stockage ou le commutateur pour permettre aux deux nœuds du cluster d'accéder à leurs unités logiques (LUN).

La dernière phase de la mise à niveau vers une solution cluster consiste à installer et à configurer Windows Server 2003 avec MSCS.

[Retour à la page Contenu](file:///C:/data/systems/clusters/fe600wi/fr/win03/index.htm)